# Dell™ Latitude™ ATG E6400 Oppsett og hurtigreferansehåndbok

Denne veiledningen inneholder en oversikt over funksjoner, spesifikasjoner og hurtigoppsett, programvare og informasjon om feilsøking for datamaskinen din. Hvis du vil ha mer informasjon om operativsystemet, eksterne enheter og teknologier, kan du se *Dell Technology Guide* (teknologihåndbok) på support.dell.com.

Modell PP27L

## Obs!, merknader og advarsler

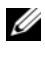

**MERKNAD:** En MERKNAD angir enten potensiell fare for maskinvaren eller tap av data, og forteller hvordan du kan unngå problemet.

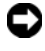

**OBS!** Et OBS!-avsnitt inneholder viktig informasjon som gjør at du kan bruke datamaskinen mer effektivt.

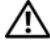

ADVARSEL! En ADVARSEL angir en potensiell fare for skade på eiendom, personskade eller dødsfall.

#### Produktmerknad for Macrovision

\_\_\_\_\_\_\_\_\_\_\_\_\_\_\_\_\_\_\_\_

Dette produktet inneholder teknologi for opphavsrettsbeskyttelse som er beskyttet av metodekrav for bestemte amerikanske patenter og andre åndsverksrettigheter, som eies av Macrovision Corporation og andre rettighetseiere. Bruk av denne teknologien for opphavsrettsbeskyttelse må godkjennes av Macrovision Corporation, og er ment for hjemmebruk og andre begrensede visningsområder med mindre annet er godkjent av Macrovision Corporation. Omvendt konstruksjon eller demontering er forbudt.

Andre varemerker og varenavn kan brukes i dette dokumentet som en henvisning til institusjonene som innehar rettighetene til merkene og navnene eller til produktene. Dell Inc. fraskriver seg eierinteresse for varemerker og navn som ikke er dets egne.

Modell PP27L

Mai 2008 Delenr. GY021 Rev. A00

Informasjonen i dette dokumentet kan endres uten varsel. © 2008 Dell Inc. Alle rettigheter forbeholdt.

Reproduksjon i enhver form er strengt forbudt uten skriftlig tillatelse fra Dell Inc.

Varemerker i denne teksten: Dell, DellConnect, Latitude, Wi-Fi Catcher, ExpressCharge, Dell MediaDirect og DELL-logoen er varemerker for Dell Inc.; Bluetooth er et registrert varemerke som eies av Bluetooth SIG, Inc., og er brukt av Dell under lisens; Intel er et registrert varemerke, og Core er et varemerke for Intel Corporation i USA og andre land; Microsoft, Windows, Windows Vista og Windows Vista-startknapplogoen er enten varemerker eller registrerte varemerker for Microsoft Corporation i USA og/eller andre land; TouchStrip er et varemerke for UPEK, Inc.

# Innhold

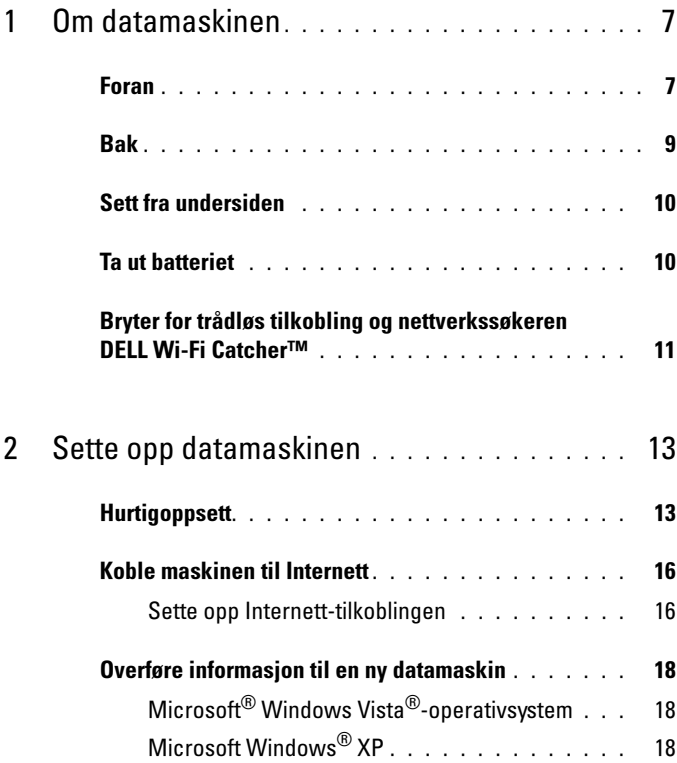

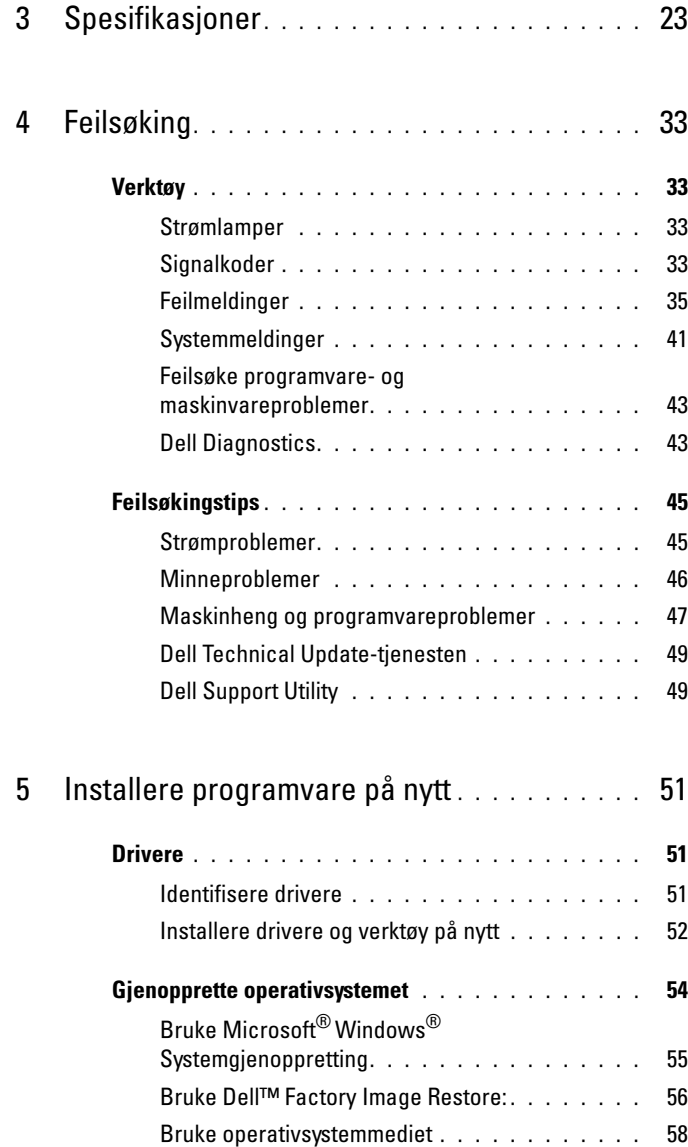

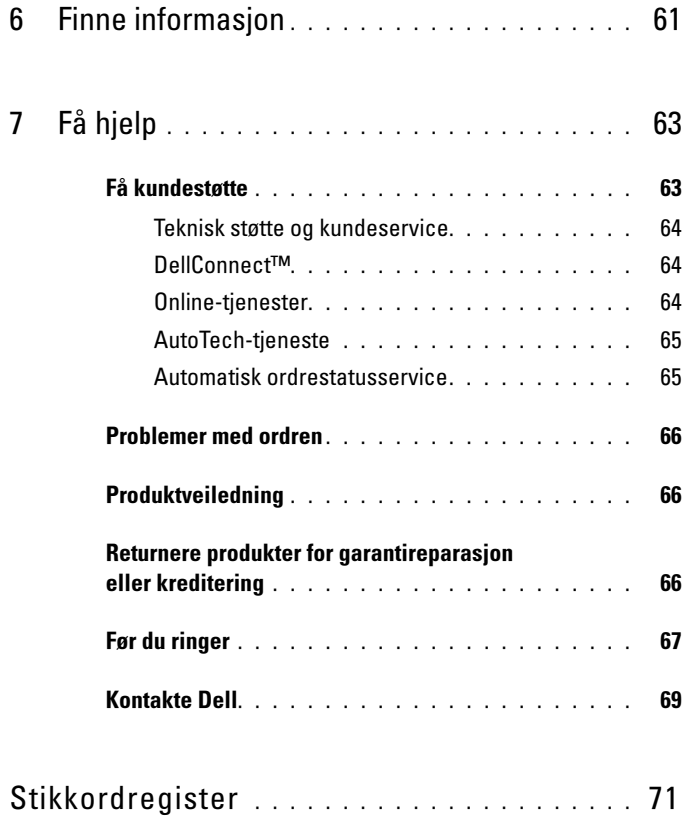

#### Innhold

# <span id="page-6-0"></span>Om datamaskinen

## <span id="page-6-1"></span>Foran

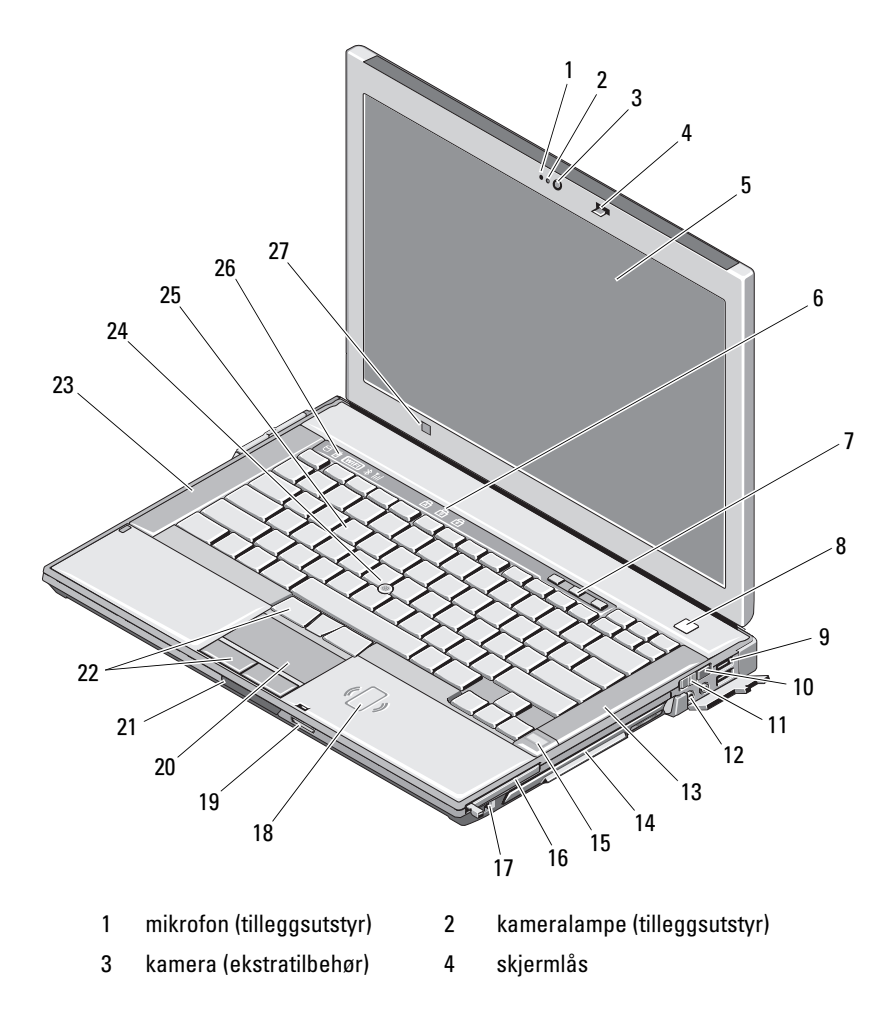

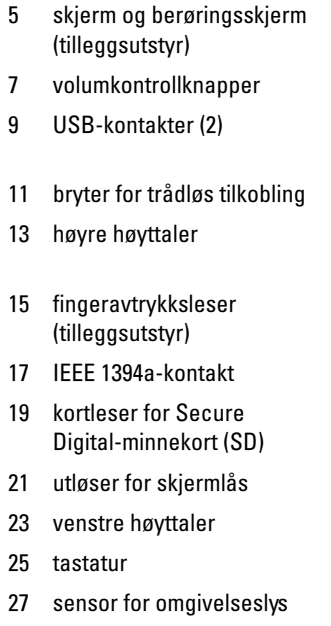

- 6 statuslamper for tastatur
- 8 strømknapp
- 10 nettverkssøkeren Wi-Fi Catcher™
- 12 lydkontakter (2)
- 14 mediestasjonsplass (med optisk stasjon)
- 16 PC-kortspor
- 18 kontaktfri smartkortleser
- 20 styreplate
- 22 knapper til styreplate/styrepinne
- 24 styrepinne
- 26 enhetsstatuslamper

<span id="page-8-0"></span>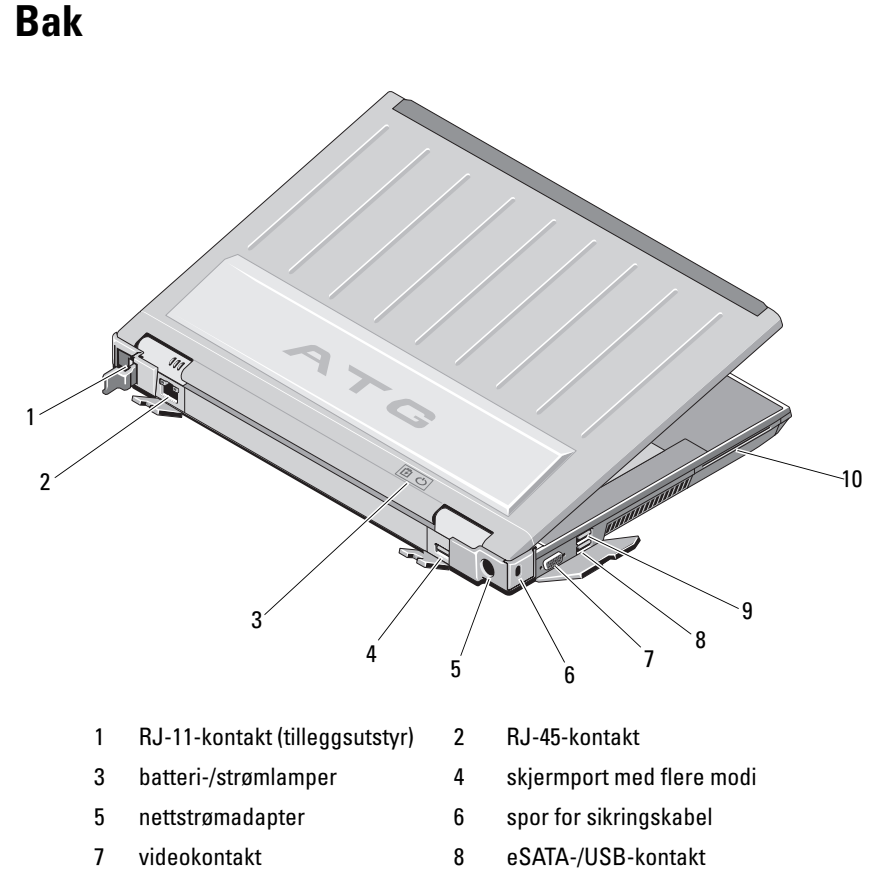

9 USB-PowerShare-kontakt 10 smartkortleser

 $\mathbb A$  ADVARSEL! Ikke blokker, dvtt objekter inn i eller la det samle seg støv i ventilasjonshullene. Oppbevar ikke Dell™-datamaskinen i et miljø med lite luftgjennomstrømning, for eksempel i en lukket koffert, mens den er på. For lite luftgjennomstrømning kan skade datamaskinen eller føre til brann. Viften i datamaskinen slår seg på når datamaskinen blir varm. Viftestøy er normalt og angir ikke et problem med viften eller datamaskinen.

## <span id="page-9-0"></span>Sett fra undersiden

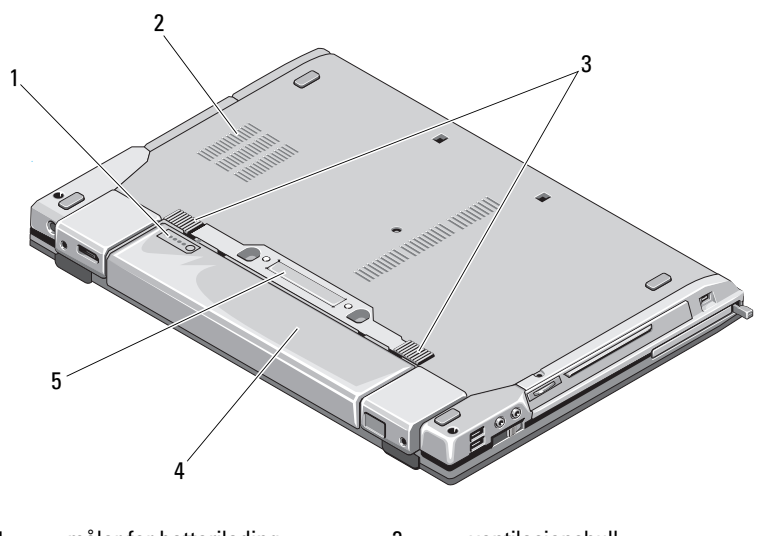

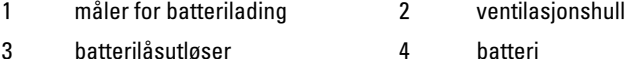

5 dokkenhetskontakt

MERKNAD: Ta av det beskyttende panelet på dokkenhetskontakten før du dokker datamaskinen.

### <span id="page-9-1"></span>Ta ut batteriet

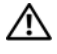

ADVARSEL! Før du starter noen av fremgangsmåtene i denne delen, må du følge sikkerhetsanvisningene som fulgte med datamaskinen.

 $\bigwedge$  ADVARSEL! Bruk av et inkompatibelt batteri kan øke risikoen for brann eller eksplosjon. Bytt bare batteriet ut med et kompatibelt batteri fra Dell. Batteriet er laget for å fungere med Dell-datamaskinen. Bruk ikke et batteri fra andre datamaskiner i denne datamaskinen.

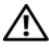

 $\sqrt{N}$  ADVARSEL! Før du tar ut eller setter tilbake batteriet, må du slå av datamaskinen, koble strømadapteren fra nettstrøm og datamaskinen, koble modemet fra veggkontakten og datamaskinen og fjerne eventuelle andre eksterne kabler fra datamaskinen.

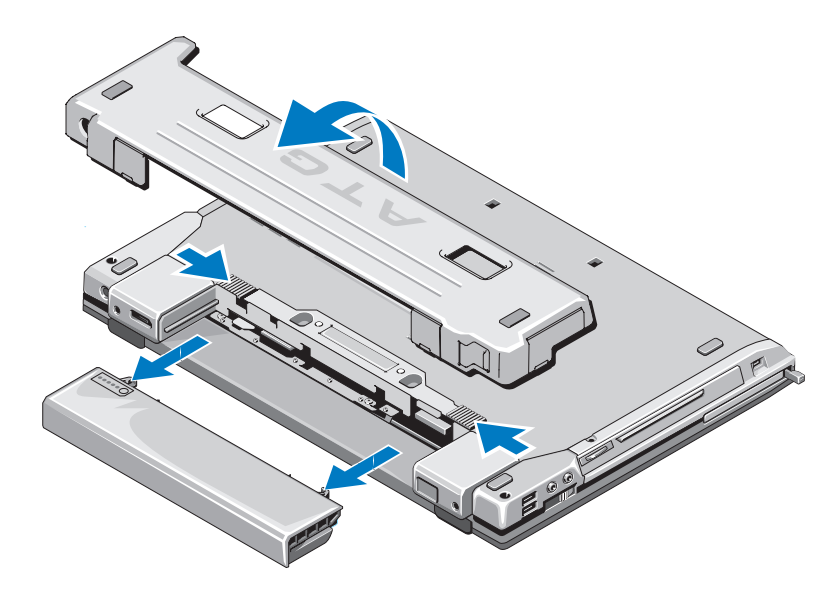

## <span id="page-10-0"></span>Bryter for trådløs tilkobling og nettverkssøkeren DELL Wi-Fi Catcher™

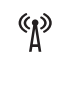

<u>ົລ</u>າ

ikon for bryter for trådløs tilkobling

ikon for nettverkssøkeren Dell Wi-Fi

Catcher™

Bruk bryteren for trådløs tilkobling for å aktivere eller deaktivere trådløse nettverksenheter. Bruk nettverkssøkeren Wi-Fi Catcher for å finne nettverk. Se [Koble maskinen til Internett på side 16](#page-15-2) for mer informasjon om å koble til Internett.

# <span id="page-12-0"></span>Sette opp datamaskinen

## <span id="page-12-1"></span>**Hurtigoppsett**

 $\bigwedge$  ADVARSEL! Før du starter noen av fremgangsmåtene i denne delen, må du følge sikkerhetsanvisningene som fulgte med datamaskinen.

ADVARSEL! Strømadapteren fungerer med stikkontakter over hele verden. Strømstøpsler og grenuttak kan imidlertid variere fra land til land. Hvis du bruker en inkompatibel ledning eller kobler ledningen feil til grenuttaket eller stikkontakten, kan det føre til brann eller skader på elektrisk utstyr.

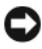

OBS! Når du skal koble strømadapterkabelen fra datamaskinen, tar du tak i støpselet, og ikke i selve kabelen, og trekker bestemt, men forsiktig, for å unngå å skade kabelen. Når du vikler opp strømadapterkabelen, må du passe på at du følger vinkelen til støpselet på strømadapteren for å unngå å skade kabelen.

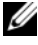

 $\mathbb Z$  MERKNAD: Noen av enhetene som omtales i trinnene nedenfor, kan være tilleggsutstyr.

1 Koble strømadapteren til strømkontakten på datamaskinen og til strømuttaket.

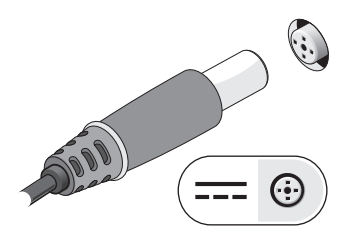

Koble til nettverkskabelen.

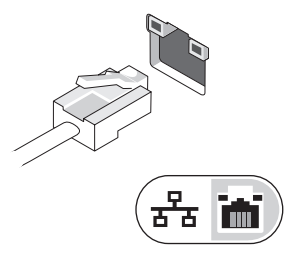

Koble til USB-enheter, for eksempel mus eller tastatur.

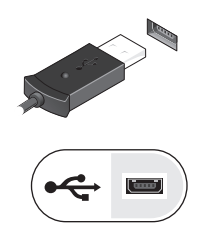

Koble til IEEE 1394-enheter, for eksempel en DVD-spiller.

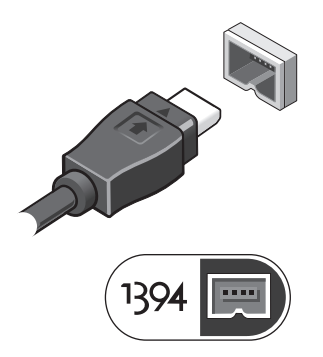

 Åpne datamaskinskjermen og trykk på strømknappen for å slå på datamaskinen.

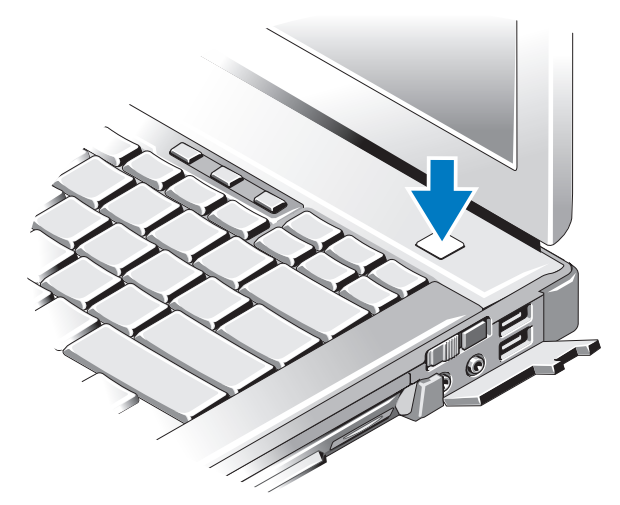

- $\mathscr{U}$  MERKNAD: Det anbefales at du slår datamaskinen av og på minst én gang før du installerer eventuelle kort eller kobler datamaskinen til en dokkenhet eller en annen ekstern enhet, for eksempel en skriver.
	- 6 Koble til Internett. Se [Koble maskinen til Internett på side 16](#page-15-0) for mer informasjon.

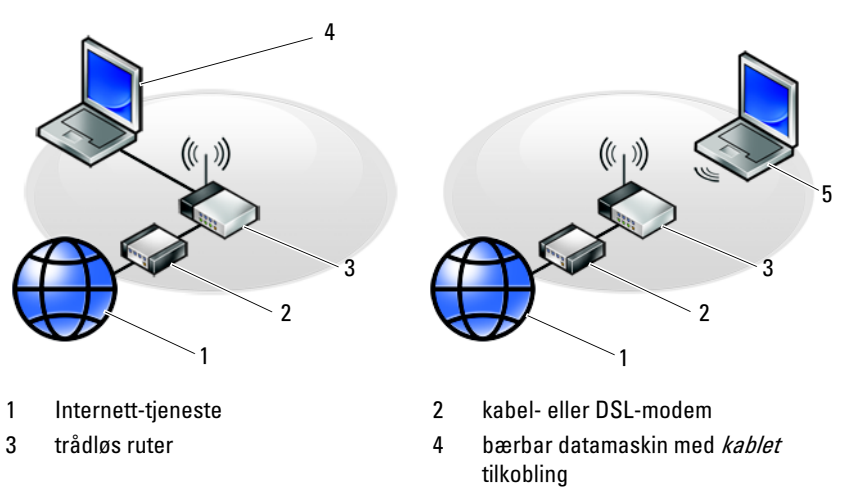

5 bærbar datamaskin med *trådløs* tilkobling

# <span id="page-15-2"></span><span id="page-15-0"></span>Koble maskinen til Internett

 $\mathscr{D}$  **MERKNAD:** Det finnes ulike Internett-leverandører og Internett-tilbud i ulike land. Hvis du vil koble maskinen til Internett, må du ha et modem eller en nettverkstilkobling og en Internett-leverandør (ISP). Hvis du bruker en oppringt tilkobling, kan du koble en telefonledning til modemtilkoblingen på maskinen og til telefonkontakten i veggen før du setter opp Internetttilkoblingen. Hvis du bruker en DSL- eller kabel-/satellittmodemtilkobling, kan du ta kontakt med Internett-leverandøren eller mobiltelefontjenesten for å få installasjonsanvisninger.

#### <span id="page-15-1"></span>Sette opp Internett-tilkoblingen

Sette opp en Internett-tilkobling med en snarvei fra Internett-leverandøren på skrivebordet:

- 1 Lagre og lukk eventuelle åpne filer, og avslutt alle åpne programmer.
- <sup>2</sup> Dobbeltklikk på ISP-ikonet på skrivebordet i Microsoft® Windows®.
- 3 Følg veiledningen på skjermen for å fullføre oppsettet.

Hvis du ikke har et ikon for Internett-leverandøren på skrivebordet, eller hvis du vil sette opp en Internett-tilkobling med en annen Internett-leverandør, kan du følge fremgangsmåten i det aktuelle avsnittet nedenfor.

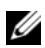

**MERKNAD:** Hvis du ikke kan koble til Internett, kan du se *Dell Technology Guide* (teknologihåndbok). Hvis du har koblet deg til tidligere, kan tjenesten fra Internettleverandøren være nede. Kontakt Internett-leverandøren for å kontrollere at tjenesten er tilgjengelig, eller prøv på nytt senere.

**MERKNAD:** Ha ISP-informasjonen for hånden. Hvis du ikke har en Internettleverandør, kan du prøve veiviseren for tilkobling til Internett.

#### Microsoft® Windows Vista®-operativsystem

- 1 Lagre og lukk eventuelle åpne filer, og avslutt alle åpne programmer.
- 2 Klikk på Windows Vista Start-knappen  $\leftrightarrow$  Kontrollpanel.
- 3 Under Nettverk og Internett klikker du på Koble til Internett.
- 4 I vinduet Koble til Internett klikker du enten på Bredbånd (PPPoE) eller Oppringt tilkobling, avhengig av hvordan du vil koble til:
	- Velg Bredbånd for tilkobling via DSL, satellittmodem, kabel-TVmodem eller trådløs Bluetooth-teknologi.

• Velg Oppringt tilkobling hvis du vil bruke et modem for oppringt tilkobling eller ISDN.

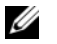

**MERKNAD:** Hvis du ikke vet hvilken type tilkobling du skal velge, kan du klikke på Hjelp meg å velge eller ta kontakt med Internett-leverandøren.

5 Følg anvisningene på skjermen, og bruk installasjonsinformasjonen fra Internett-leverandøren for å fullføre installasjonen.

#### Microsoft Windows® XP

- 1 Lagre og lukk eventuelle åpne filer, og avslutt alle åpne programmer.
- 2 Klikk på Start→ Internet Explorer→ Koble til Internett.
- <span id="page-16-0"></span>3 I det neste vinduet velger du alternativet du vil bruke:
	- Hvis du ikke har noen Internett-leverandør, kan du klikke på Velge fra en liste med Internett-leverandører (ISP).
	- Hvis du allerede har mottatt oppsettsinformasjon fra Internettleverandøren din, men ikke har mottatt en oppsett-CD, klikker du på Konfigurere tilkoblingen manuelt.
	- Hvis du har en CD, kan du klikke på Bruke CDen jeg fikk fra Internett-leverandøren.
- 4 Klikk på Neste.

Hvis du valgte Konfigurere tilkoblingen manuelt i [trinn 3,](#page-16-0) kan du gå videre til [trinn 5](#page-16-1). Hvis ikke kan du følge veiledningen på skjermen for å fullføre oppsettet.

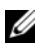

**MERKNAD:** Hvis du ikke vet hvilken type tilkobling du skal velge, kan du kontakte Internett-leverandøren.

- <span id="page-16-1"></span>5 Velg riktig alternativ under Hvordan vil du koble til Internett?, og klikk deretter på Neste.
- 6 Bruk oppsettsinformasjonen fra Internett-leverandøren for å fullføre oppsettet.

## <span id="page-17-0"></span>Overføre informasjon til en ny datamaskin

#### <span id="page-17-1"></span>Microsoft® Windows Vista®-operativsystem

- 1 Klikk på Windows Vista Start-knappen (+), og klikk deretter på Overfør filer og innstillinger→ Start Windows enkel overføring.
- 2 I dialogboksen Brukerkontokontroll klikker du på Fortsett.
- 3 Klikk på Starte en ny overføring eller Fortsette en overføring som pågår.
- 4 Følg instruksjonene på skjermen fra veiviseren for Windows Enkel overføring.

#### <span id="page-17-2"></span>Microsoft Windows® XP

Windows XP har en veiviser for overføring av filer og innstillinger som du kan bruke til å flytte data fra en kildedatamaskin til en ny datamaskin.

Du kan overføre dataene til den nye datamaskinen over et nettverk eller via en seriell tilkobling. Videre kan du lagre dem på flyttbare medier, for eksempel en skrivbar CD, for overføring til en ny datamaskin.

**MERKNAD:** Du kan overføre informasjon fra en gammel datamaskin til en ny ved å koble en seriell kabel direkte til inngangs-/utgangsportene (I/U) på de to datamaskinene.

Hvis du vil ha instruksjoner om hvordan du setter opp en direkte kabelforbindelse mellom to datamaskiner, kan du se Microsoft Knowledge Base-artikkel nr. 305621 med tittelen Konfigurere en direkte kabelforbindelse mellem to Windows XP-baserede computere. Denne informasjonen er ikke tilgjengelig i alle land.

Du må kjøre Veiviser for overføring av filer og innstillinger for å overføre informasjon til en ny datamaskin.

#### Kjøre Veiviser for overføring av filer og innstillinger med operativsystemmediene

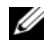

**MERKNAD:** Denne fremgangsmåten krever *operativsystemmediet*. Dette mediet er tilleggsutstyr og leveres ikke med alle datamaskinene.

Slik klargjør du den nye datamaskinen for filoverføringen:

1 Åpne Veiviser for overføring av filer og innstillinger: Klikk på Start→ Alle programmer→ Tilbehør→ Systemverktøy→ Veiviser for overføring av filer og innstillinger.

- 2 Når skjermen Veiviser for overføring av filer og innstillinger vises, klikker du på Neste.
- 3 I skjermbildet Hvilken datamaskin er dette? klikker du på Ny datamaskin→ Neste.
- 4 I skjermbildet Har du en CD-ROM med Windows XP? klikker du på Jeg bruker veiviseren på CD-ROMen med Windows XP→ Neste.
- 5 Når skjermbildet Gå til den gamle datamaskinen vises, går du til den gamle datamaskinen eller kildedatamaskinen. Ikke klikk på Neste på det nåværende tidspunkt.

Slik kopierer du data fra den gamle datamaskinen:

- 1 Sett i mediet med Windows XP-operativsystemet i den gamle datamaskinen.
- 2 I skjermbildet Velkommen til Microsoft Windows XP klikker du på Utføre flere oppgaver.
- 3 I skjermbildet Hva ønsker du å gjøre? klikker er du på Overfør filer og innstillinger→ Neste.
- 4 I skjermbildet Hvilken datamaskin er dette? klikk på Gammel datamaskin→ Neste.
- 5 I skjermbildet Velg overføringsmetode velger du overføringsmetoden du foretrekker.
- 6 I skjermbildet Hva vil du overføre? velger du de elementene du vil overføre, og klikker på Neste.

Etter at informasjonen er kopiert, vises skjermbildet Fullfør innsamlingsfasen.

7 Klikk på Fullfør.

Slik overfører du data til den nye datamaskinen:

- 1 I skjermbildet Gå til den gamle datamaskinen på den nye datamaskinen klikker du på Neste.
- 2 I skjermbildet Hvor er filene og innstillingene? velger du den metoden du valgte for overføring av innstillingene og filene, og klikker på Neste. Veiviseren bruker de samlede filene og innstillingene til din nye datamaskin.
- 3 På Fullfør-skjermen klikker du på Fullført og starter den nye datamaskinen på nytt.

#### Kjøre Veiviser for overføring av filer og innstillinger uten operativsystemmediet

Hvis du skal kjøre Veiviser for overføring av filer og innstillinger uten operativsystemmediet, må du lage en veiviserdisk, slik at du kan opprette en sikkerhetskopi på et flyttbart medium.

Hvis du vil lage en veiviserdisk, kan du bruke den nye datamaskinen med Windows XP og utføre følgende trinn:

- 1 Åpne Veiviser for overføring av filer og innstillinger: Klikk på Start→ Alle programmer→ Tilbehør→ Systemverktøy→ Veiviser for overføring av filer og innstillinger.
- 2 Når skjermen Veiviser for overføring av filer og innstillinger vises, klikker du på Neste.
- 3 I skjermbildet Hvilken datamaskin er dette? klikker du på Ny datamaskin→ Neste.
- 4 I skjermbildet Har du en CD-ROM med Windows XP? klikk på Jeg vil opprette en veiviserdiskett i følgende stasjon→ Neste.
- 5 Sett i det flyttbare mediet, for eksempel en skrivbar CD, og klikk på OK.
- 6 Når diskopprettingen er fullført og beskjeden Gå til den gamle datamaskinen vises, må du ikke klikke på Neste.
- 7 Gå til den gamle datamaskinen.

Slik kopierer du data fra den gamle datamaskinen:

- 1 Sett i platen med veiviseren på den gamle datamaskinen, og klikk på Start→ Kjør.
- 2 I feltet Åpne i vinduet Kjør blar du til banen for fastwiz (på det aktuelle flyttbare mediet) og klikker på OK.
- 3 I skjermbildet Veiviser for overføring av filer og innstillinger klikker du på Neste.
- 4 I skjermbildet Hvilken datamaskin er dette? klikker du på Gammel datamaskin→ Neste.
- 5 I skjermbildet Velg overføringsmetode velger du overføringsmetoden du foretrekker.

6 I skjermbildet Hva vil du overføre? velger du de elementene du vil overføre, og klikker på Neste.

Etter at informasjonen er kopiert, vises skjermbildet Fullfør innsamlingsfasen.

7 Klikk på Fullfør.

Slik overfører du data til den nye datamaskinen:

- 1 I skjermbildet Gå til den gamle datamaskinen på den nye datamaskinen klikker du på Neste.
- 2 I skjermbildet Hvor er filene og innstillingene? velger du den metoden du valgte for overføring av innstillingene og filene, og klikker på Neste. Følg instruksjonene på skjermen.

Veiviseren leser de innsamlede filene og innstillingene og bruker dem på den nye datamaskinen.

Når alle innstillinger og filer har blitt tatt i bruk, vises skjermbildet Fullført.

3 Klikk på Fullført, og start den nye datamaskinen på nytt.

**MERKNAD:** Hvis du vil ha mer informasjon om denne framgangsmåten kan du søke på support.dell.com etter dokument nr. 154781 (*What Are The Different* Methods To Transfer Files From My Old Computer To My New Dell™ Computer Using the Microsoft® Windows® XP Operating System?.

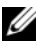

**MERKNAD:** Tilgang til Dell™ Knowledge Base-dokumentet er ikke tilgjengelige i alle land.

# 3

# <span id="page-22-0"></span>Spesifikasjoner

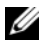

MERKNAD: Tilbudene kan variere fra sted til sted. Hvis du vil ha mer informasjon om datamaskinens konfigurasjon, kan du på Start→ Hjelp og støtte og velge alternativet for å vise informasjon om datamaskinen.

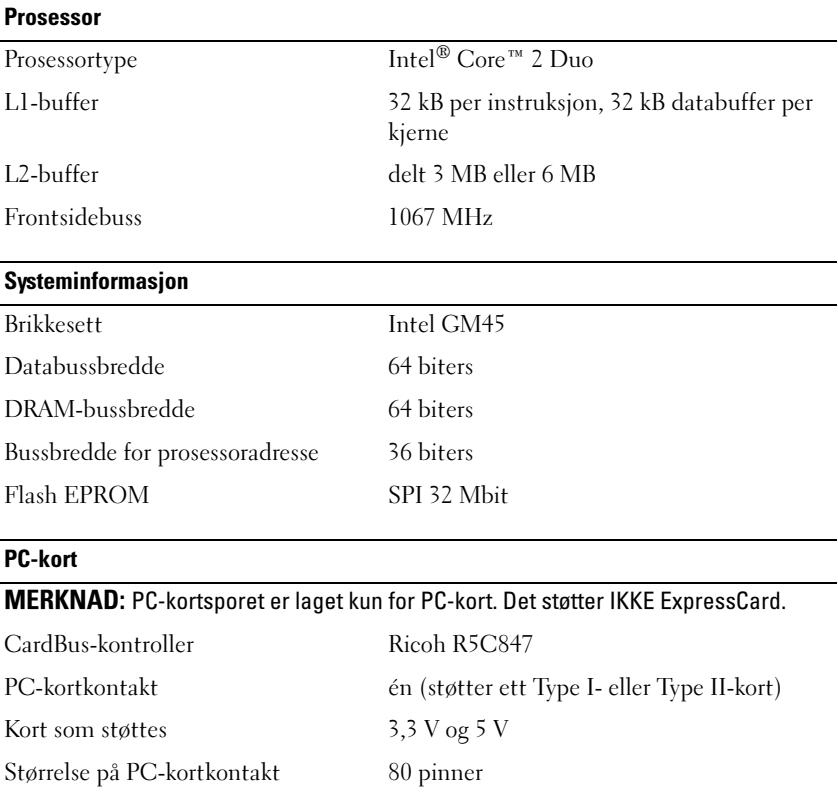

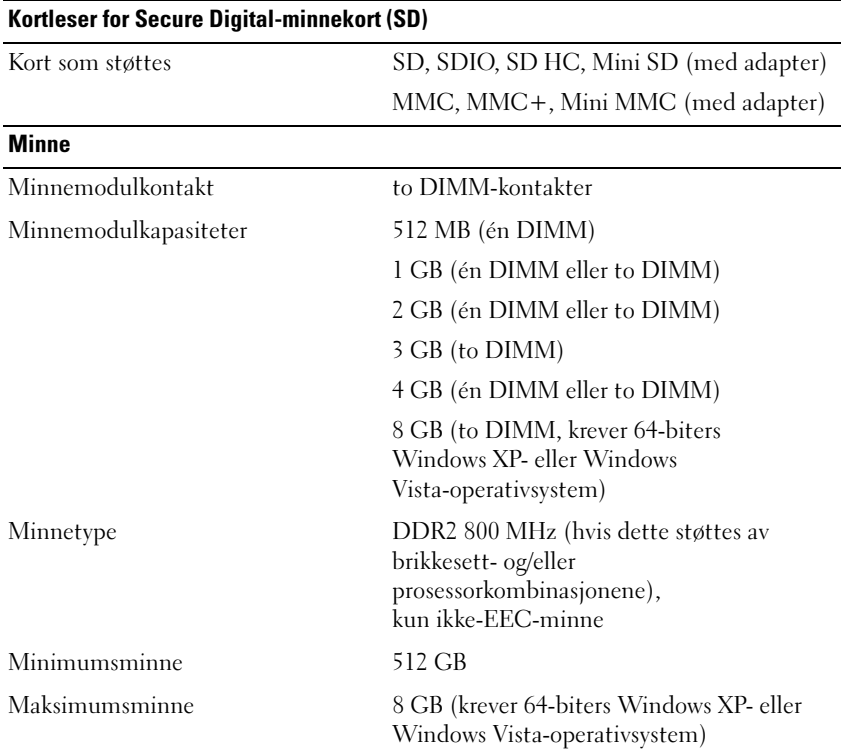

MERKNAD: Hvis du vil bruke funksjonaliteten for dobbel kanalbredde, må begge minnesporene være i bruk og samsvare i størrelse.

MERKNAD: Det tilgjengelige minnet som vises, gjenspeiler ikke det fullstendige maksimale minnet som er installert, fordi noe minne er reservert for systemfiler.

MERKNAD: Hvis du vil aktivere Intel® Active Management Technology (iAMT), må du ha en DIMM i minnekontakten som er merket A. Hvis du vil ha mer informasjon om minnekontakten, kan du se datamaskinens servicehåndbok på support.dell.com. Hvis du vil ha mer informasion om iAMT, kan du se Dell™ Systems Management Administrator's Guide på support.dell.com.

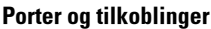

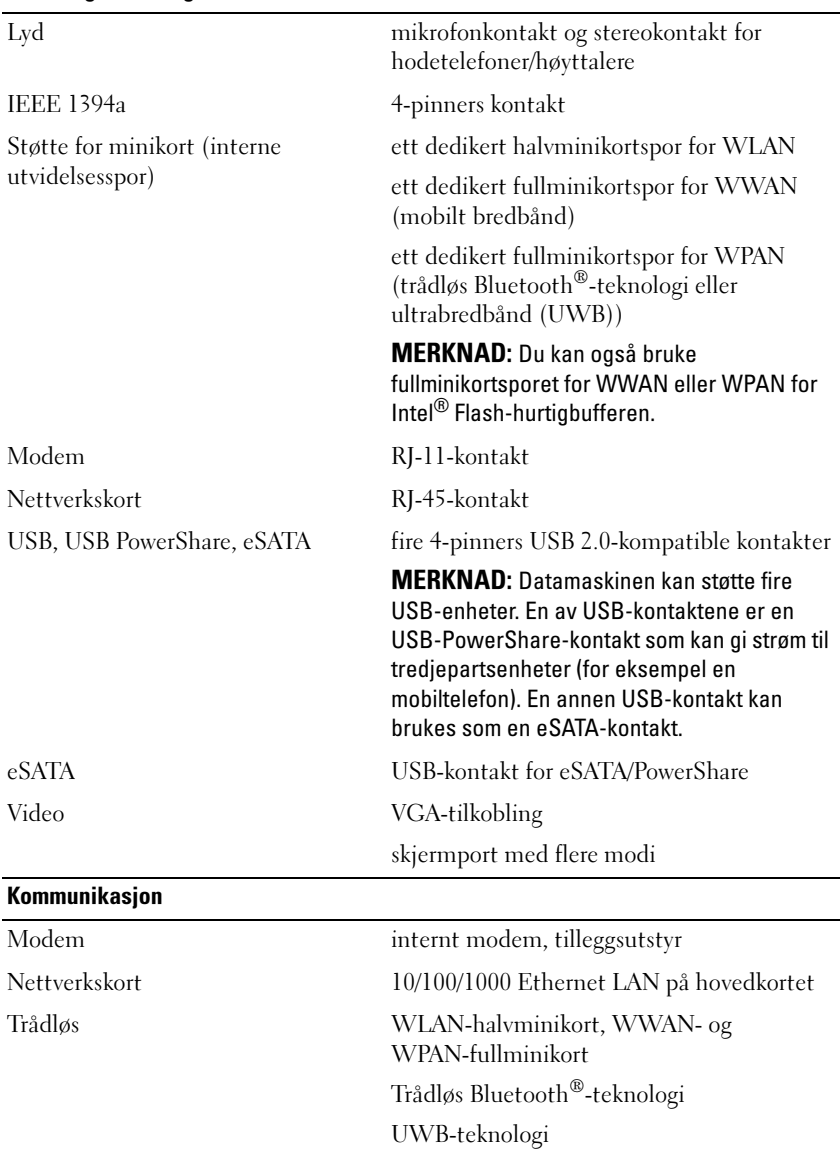

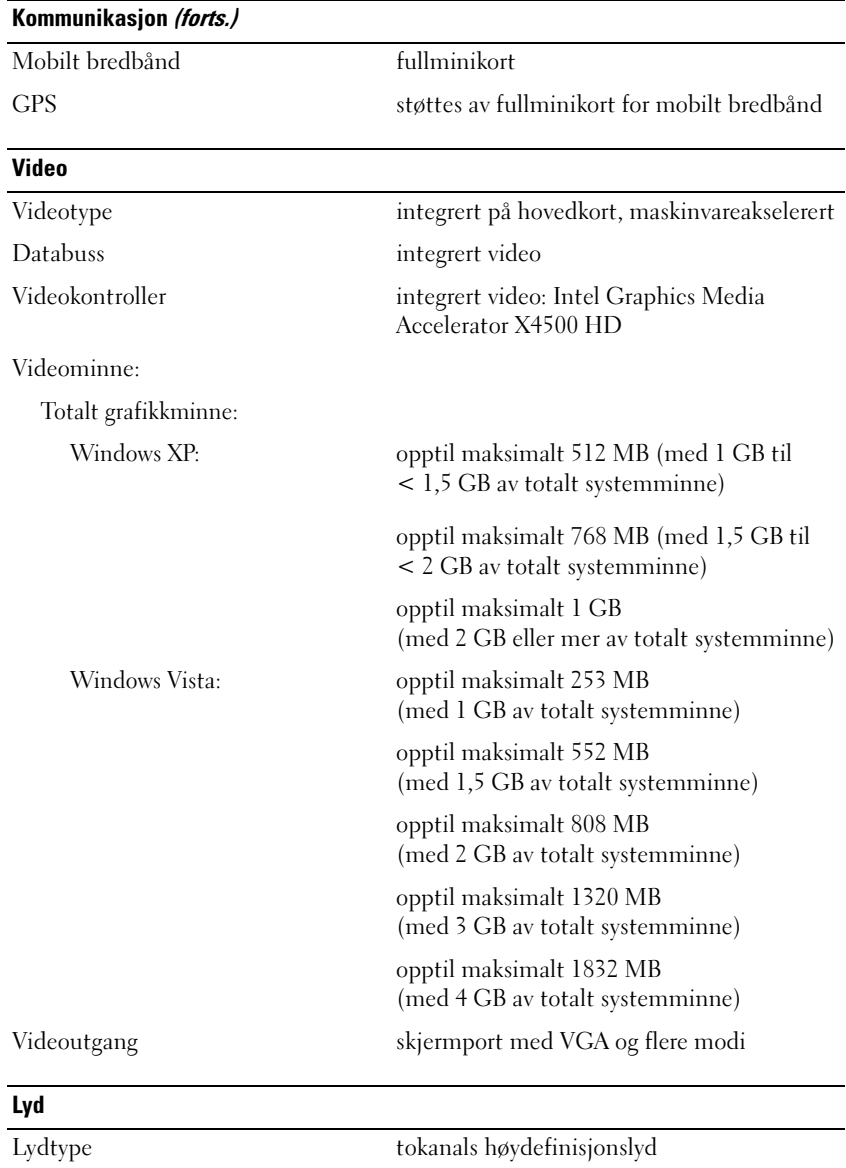

Lydkontroller IDT 92HD71B

#### Lyd (forts.)

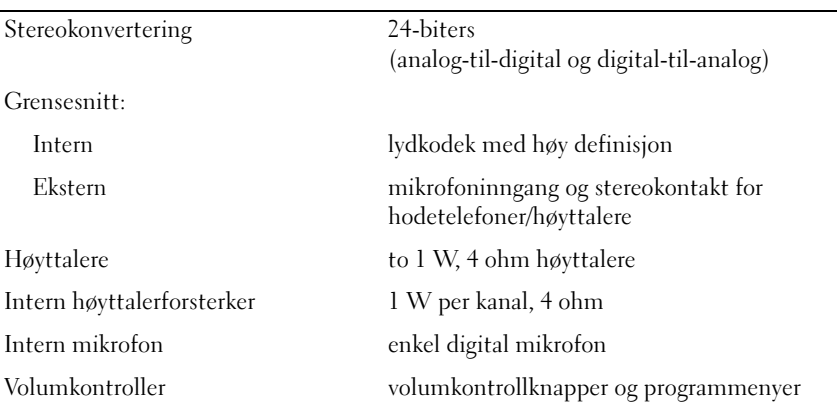

#### **Skjerm**

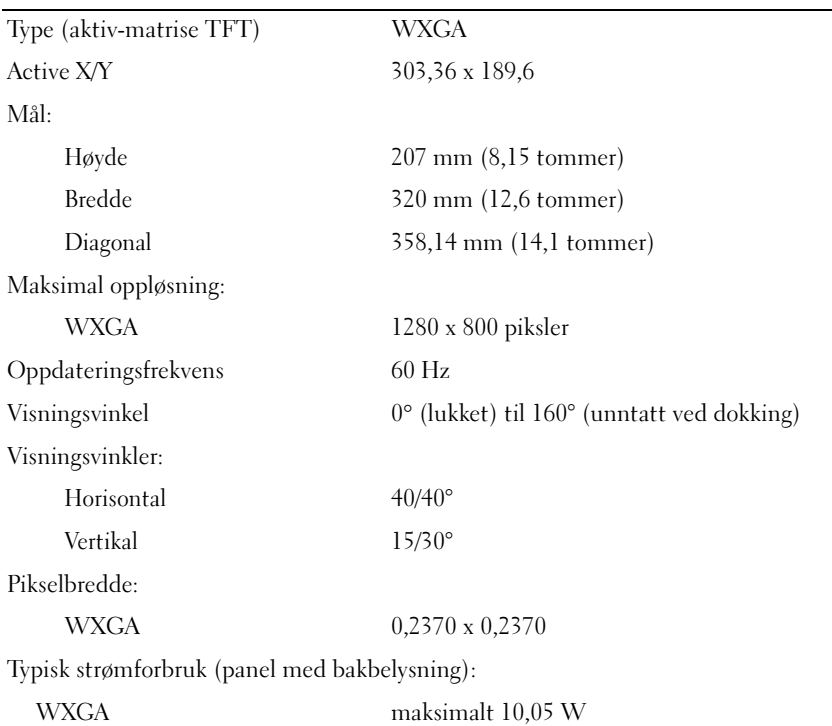

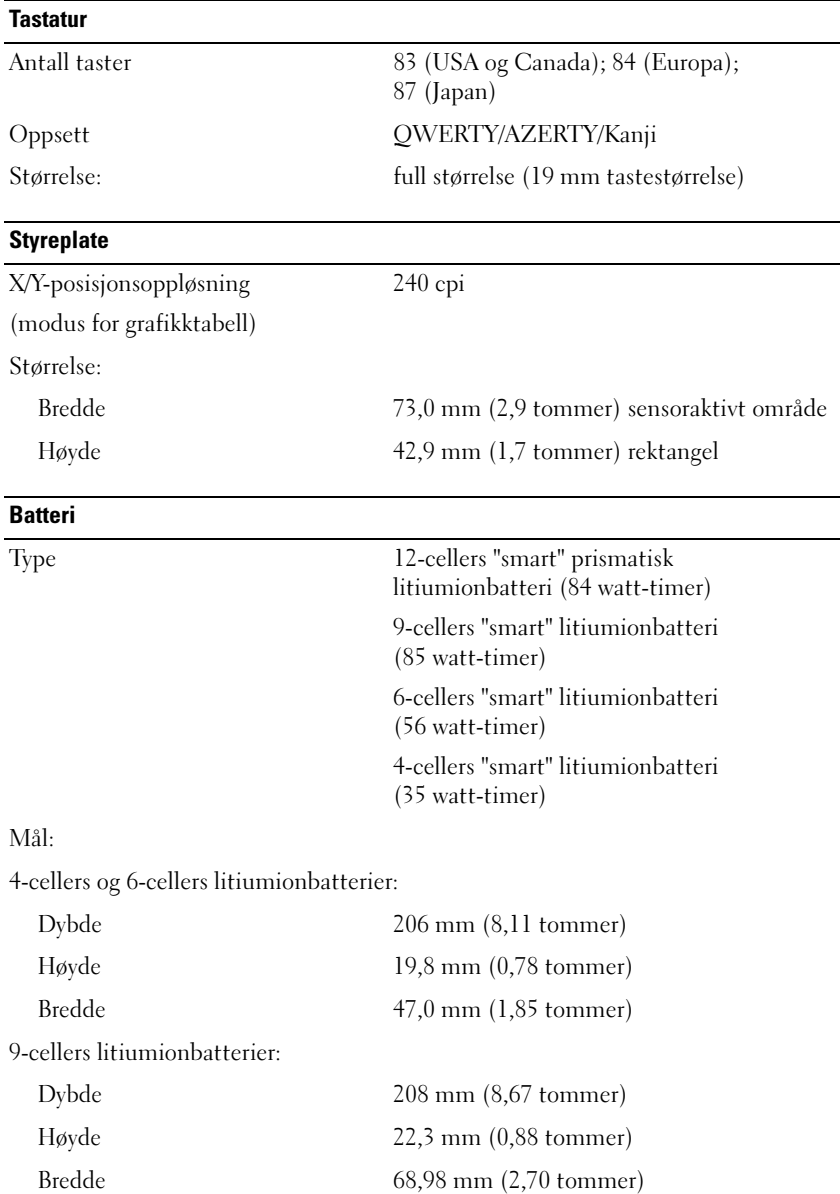

#### Batteri (forts.)

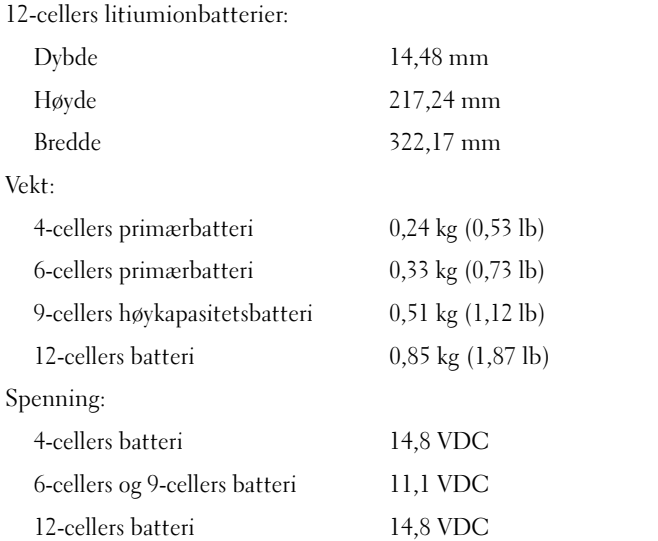

MERKNAD: Batteriets driftstid avhenger av driftsforholdene og kan reduseres betraktelig under visse strømkrevende forhold.

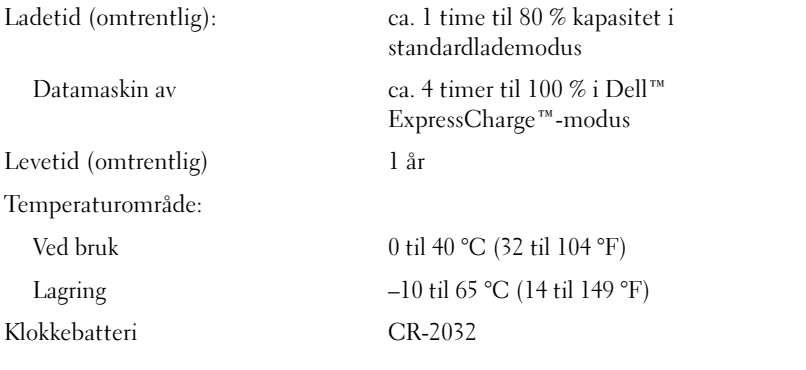

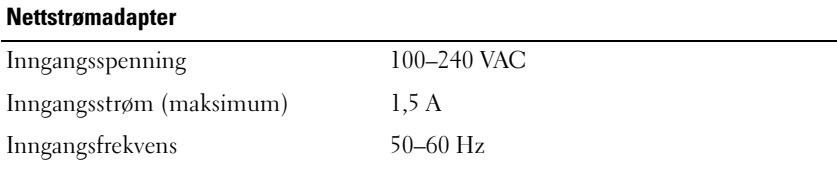

#### Nettstrømadapter (forts.)

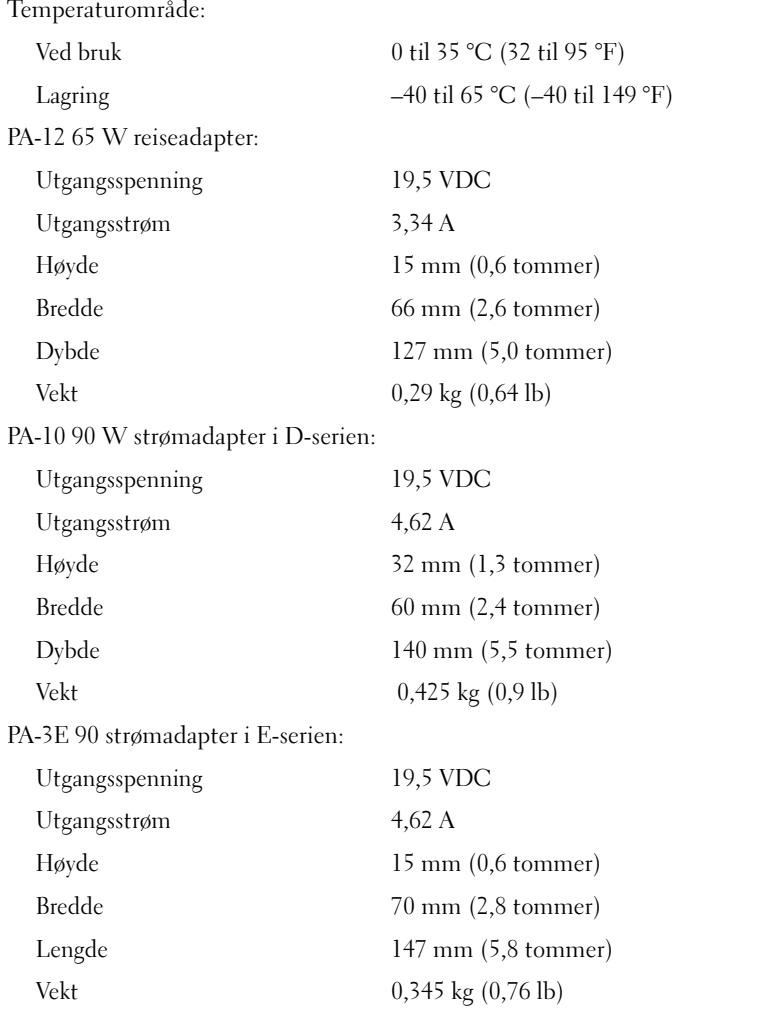

#### Fingeravtrykksleser (tilleggsutstyr)

Type UPEK TCS3 TouchStrip™-sensor med aktiv CMOS-kapasitiv pikselsensorteknologi

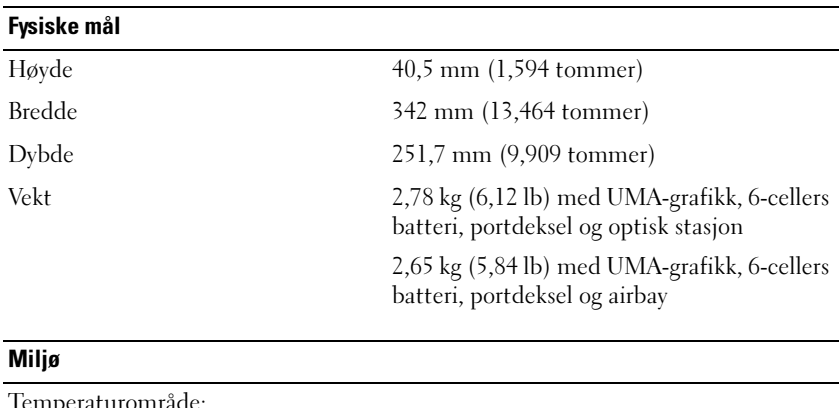

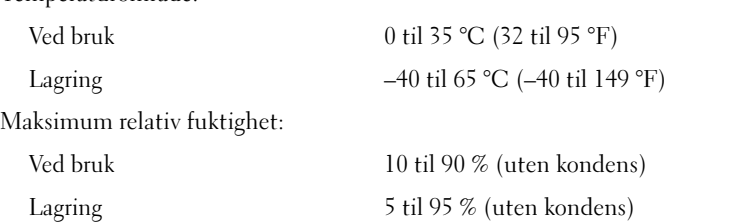

Maksimal vibrasjon (simulering av brukermiljø ved hjelp av et spektrum for tilfeldig vibrering):

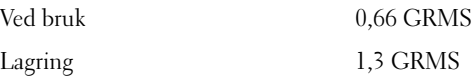

Maksimumsstøt (målt med harddisken i driftsstatus og en 2 ms halvsinuspuls for driftspesifikasjon; også målt med parkert harddiskhode og en 2 ms halvsinuspuls for lagringsspesifikasjon):

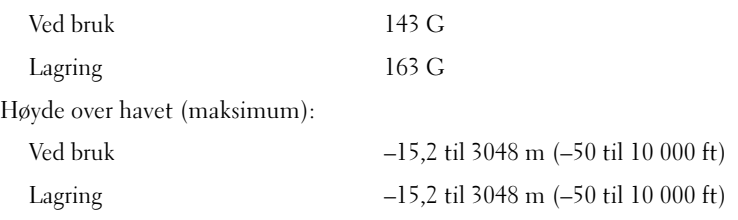

Kamera (tilleggsutstyr)

Oppløsning 640 x 480 piksler (VGA)

# <span id="page-32-0"></span>Feilsøking

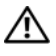

 $\bigwedge$  ADVARSEL! Koble alltid datamaskinen fra nettstrømmen før du åpner dekselet, for å verne mot mulig elektrisk støt, kutt fra bevegelige vifteblad eller andre uventede skader.

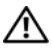

ADVARSEL! Før du starter noen av fremgangsmåtene i denne delen, må du følge sikkerhetsinstruksjonene som fulgte med datamaskinen.

# <span id="page-32-1"></span>Verktøy

#### <span id="page-32-2"></span>Strømlamper

Den to-fargede strømlampen foran på datamaskinen tennes og blinker eller lyser konstant for å angi ulike tilstander:

- Hvis strømlampen ikke lyser, er datamaskinen enten slått av eller får ikke tilført strøm.
- Kontroller at skjermen er tilkoblet og slått på hvis strømlampen lyser blått og datamaskinen ikke gir respons.
- Hvis strømlampen blinker blått, er datamaskinen i ventemodus. Trykk på en tast på tastaturet, flytt på musen eller trykk på strømknappen for å avslutte ventemodus. Hvis strømlampen blinker gult, mottar datamaskinen elektrisk strøm, det kan være feil med en enhet, for eksempel en minnemodul eller et grafikkort, eller dette kan være feil installert.
- Hvis strømlampen lyser konstant gult, kan det være et problem med strømforsyningen eller en en feil med en intern enhet.

#### <span id="page-32-3"></span>**Signalkoder**

Datamaskinen kan avgi en serie med signaler under oppstart hvis feil eller problemer ikke kan vises på skjermen. Denne serien med signaler, kalt signalkoder, identifiserer et problem. Én mulig signalkode består av tre korte, gjentagende lydsignaler. Denne pipekoden forteller at datamaskinen har støtt på en mulig hovedkortsvikt.

Hvis det kommer signaler fra datamaskinen under oppstart:

- 1 Skriv ned signalkoden.
- 2 Kjør Dell™ Diagnostics for å identifisere en alvorligere årsak (se [Dell](#page-42-1)  [Diagnostics på side 43\)](#page-42-1).

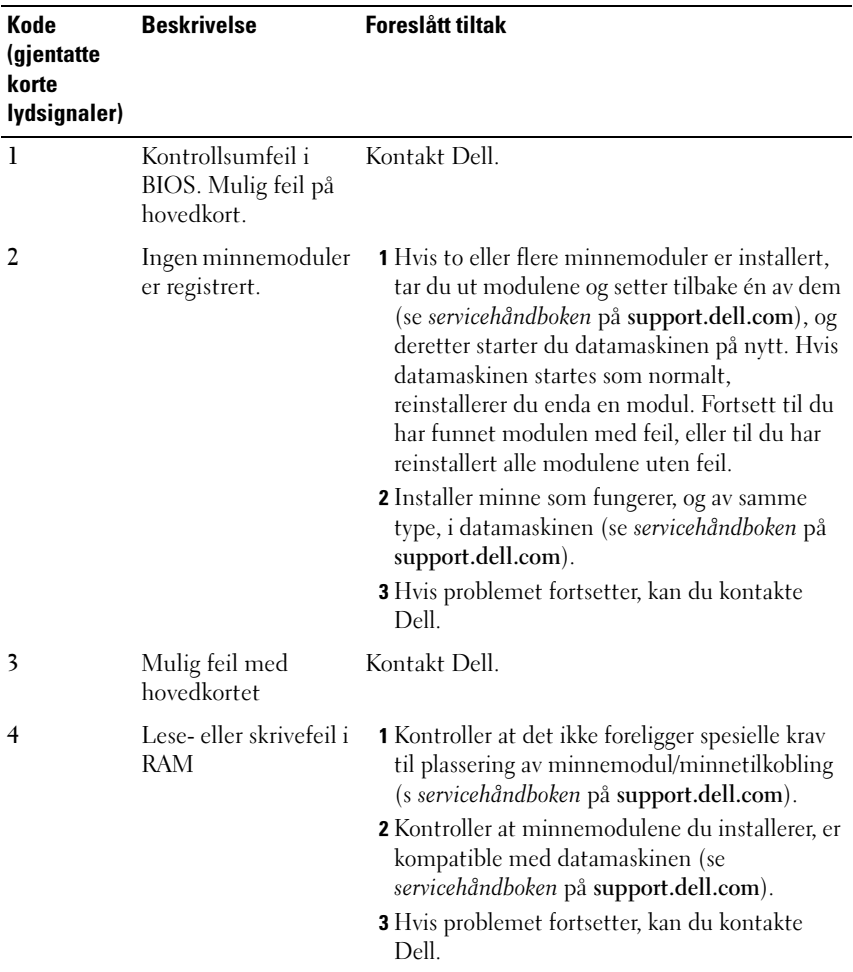

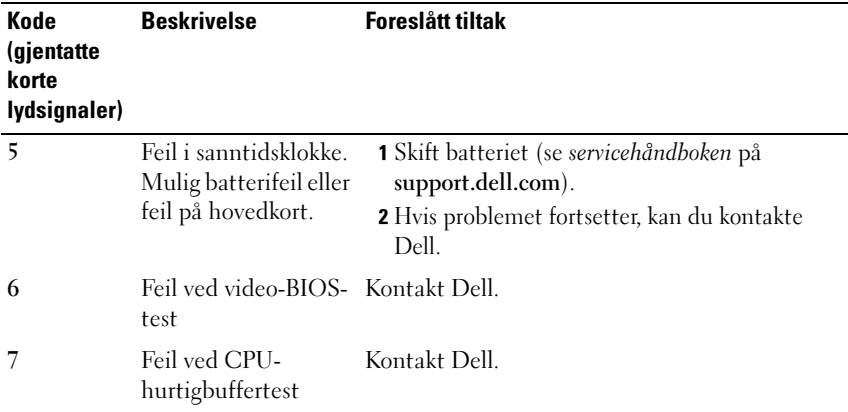

#### <span id="page-34-0"></span>Feilmeldinger

#### ADVARSEL! Før du starter noen av fremgangsmåtene i denne delen, må du følge sikkerhetsinstruksjonene som fulgte med datamaskinen.

Hvis meldingen ikke vises i listen, kan du lese dokumentasjonen for operativsystemet eller programmet du kjørte da meldingen ble vist.

AUXILIARY DEVICE FAILURE (FEIL MED HJELPEENHET) - Mulig feil med styreplaten eller den eksterne musen. Kontroller kabeltilkoblingen til en ekstern mus. Aktiver alternativet Pekeenhet i systemoppsettsprogrammet. Se servicehåndboken på support.dell.com for å få mer informasjon. Hvis problemet ikke kan løses, kan du kontakte Dell (se [Kontakte Dell på side 69](#page-68-1)).

BAD COMMAND OR FILE NAME (UGYLDIG KOMMANDO ELLER FILNAVN) -Kontroller at du har skrevet kommandoen riktig, satt inn mellomrom på riktig sted og brukt riktig banenavn.

CACHE DISABLED DUE TO FAILURE (HURTIGBUFFER DEAKTIVERT PÅ GRUNN AV FEIL) – Feil med det primære hurtigminnet som er innebygd i mikroprosessoren. Kontakt Dell (se [Kontakte Dell på side 69\)](#page-68-1).

CD DRIVE CONTROLLER FAILURE (FEIL MED KONTROLLER FOR CD-STASJON) – CD-stasjonen gir ikke respons på kommandoer fra datamaskinen.

DATA FRROR (DATAFFIL) – Harddisken kan ikke lese dataene.

REDUSERER TILGJENGELIG MINNE – Én eller flere minnemoduler kan være skadet eller feilplassert. Sett inn minnemodulene på nytt og bytt dem ut om nødvendig. Se servicehåndboken på support.dell.com for å få mer informasjon.

DISK C: FAILED INITIALIZATION (STASJON C: KUNNE IKKE INITIALISERES) – Initialisering av harddisken mislyktes. Kjør harddisktestene i Dell Diagnostics (se [Dell Diagnostics på side 43\)](#page-42-1).

DRIVE NOT READY (STASJONEN ER IKKE KLAR) – Operasjonen krever at det er en harddisk i sporet før den kan fortsette. Installer en harddisk i harddisksporet. Se servicehåndboken på support.dell.com for å få mer informasjon.

ERROR READING PCMCIA CARD (FELL VED LESING AV PCMCIA-KORT) -Datamaskinen kan ikke identifisere ExpressCard. Sett i kortet på nytt, eller prøv et annet kort. Se servicehåndboken på support.dell.com for å få mer informasjon.

EXTENDED MEMORY SIZE HAS CHANGED (UTVIDET MINNESTØRRELSE E R ENDRET) – Minnemengden som er registrert i det faste minnet (NVRAM), samsvarer ikke med minnet som er installert i datamaskinen. Start datamaskinen på nytt. Hvis feilen oppstår igjen, kan du kontakte Dell (se [Kontakte Dell på side 69\)](#page-68-1).

THE FILE BEING COPIED IS TOO LARGE FOR THE DESTINATION DRIVE (FILEN SOM KOPIERES, ER FOR STOR FOR MÅLSTASJONEN) – Filen du prøver å kopiere, er for stor for disken, eller disken er full. Prøv å kopiere filen til en annen disk eller bruk en disk med større kapasitet.

A FILENAME CANNOT CONTAIN ANY OF THE FOLLOWING CHARACTERS:  $\sqrt{2}$ : \*? (ET FILNAVN KAN IKKE INNEHOLDE FØLGENDE TEGN: \/: \* ?) " < >  $|-$  Ikke bruk disse tegnene i filnavn.

GATE A20 FAILURE (FEIL I PORT A20) – En minnemodul kan være løs. Sett inn minnemodulene på nytt og bytt dem ut om nødvendig. Se servicehåndboken på support.dell.com for å få mer informasjon.

GENERAL FAILURE (GENERELL FEIL) – Operativsystemet kan ikke fullføre kommandoen. Meldingen etterfølges vanligvis av spesifikk informasjon – for eksempel Printer out of paper (Skriveren er tom for papir). Gjør det som er nødvendig.
#### HARD-DISK DRIVE CONFIGURATION ERROR (KONFIGURASJONSFEIL I

HARDDISKEN) – Datamaskinen kan ikke identifisere stasjonstypen. Slå av datamaskinen, fjern harddisken (se servicehåndboken på support.dell.com), og start datamaskinen fra en CD. Slå deretter av datamaskinen, sett i harddisken igjen, og start datamaskinen på nytt. Kjør harddisktestene i Dell Diagnostics (se [Dell Diagnostics på side 43\)](#page-42-0).

HARD-DISK DRIVE CONTROLLER FAILURE 0 (KONTROLLERFEIL 0 MED HARDDISK) – Harddisken svarer ikke på kommandoer fra datamaskinen. Slå av datamaskinen, fjern harddisken (se servicehåndboken på support.dell.com), og start datamaskinen fra en CD. Slå deretter av datamaskinen, sett i harddisken igjen, og start datamaskinen på nytt. Prøv en annen stasjon hvis problemet ikke kan løses. Kjør harddisktestene i Dell Diagnostics (se [Dell](#page-42-0)  [Diagnostics på side 43](#page-42-0)).

HARD-DISK DRIVE FAILURE (FEIL MED HARDDISK) – Harddisken svarer ikke på kommandoer fra datamaskinen. Slå av datamaskinen, fjern harddisken (se servicehåndboken på support.dell.com), og start datamaskinen fra en CD. Slå deretter av datamaskinen, sett i harddisken igjen, og start datamaskinen på nytt. Prøv en annen stasjon hvis problemet ikke kan løses. Kjør harddisktestene i Dell Diagnostics (se [Dell Diagnostics på side 43](#page-42-0)).

HARD-DISK DRIVE READ FAILURE (LESEFEIL MED HARDDISK) – Harddisken kan være defekt. Slå av datamaskinen, fjern harddisken (se servicehåndboken på support.dell.com), og start datamaskinen fra en CD. Slå deretter av datamaskinen, sett i harddisken igjen, og start datamaskinen på nytt. Prøv en annen stasjon hvis problemet ikke kan løses. Kjør harddisktestene i Dell Diagnostics (se [Dell Diagnostics på side 43\)](#page-42-0).

INSERT BOOTABLE MEDIA (SETT INN OPPSTARTBART MEDIUM) – Operativsystemet prøver å starte opp til ikke-oppstartbare medier, for eksempel en diskett eller CD. Sett inn oppstartbare medier.

#### INVALID CONFIGURATION INFORMATION-PLEASE RUN SYSTEM SETUP PROGRAM (UGYLDIG KONFIGURASJONSINFORMASJON – KJØR SYSTEMOPPSETTSPROGRAM) –

Informasjonen for systemkonfigurasjon samsvarer ikke med maskinvarekonfigurasjonen. Meldingen vises mest sannsynlig etter at en minnemodul er installert. Rett opp de aktuelle alternativene i programmet for systemoppsett. Se servicehåndboken på support.dell.com for å få mer informasjon.

#### KEYBOARD CLOCK LINE FAILURE (FEIL MED TASTATURETS KLOKKELEDNING) -

Kontroller kabeltilkoblingen til eksterne tastaturer. Kjør Keyboard Controllertesten i Dell Diagnostics (se [Dell Diagnostics på side 43](#page-42-0)).

KEYBOARD CONTROLLER FAILURE (FEIL MED TASTATURKONTROLLER) – Kontroller kabeltilkoblingen til eksterne tastaturer. Start datamaskinen på nytt, og unngå å trykke på tastaturet eller musen under oppstartsrutinen. Kjør Keyboard Controller-testen i Dell Diagnostics (se [Dell Diagnostics på side 43](#page-42-0)).

KEYBOARD DATA LINE FAILURE (FEIL MED TASTATURETS DATALEDNING) -Kontroller kabeltilkoblingen til eksterne tastaturer. Kjør Keyboard Controllertesten i Dell Diagnostics (se [Dell Diagnostics på side 43](#page-42-0)).

KEYBOARD STUCK KEY FAILURE (FEIL MED FASTKILT TAST PÅ TASTATURET) -Kontroller kabeltilkoblingen for eksterne tastaturer. Start datamaskinen på nytt, og unngå å trykke på tastaturet eller taster under oppstartsrutinen. Kjør Keyboard Controller-testen i Dell Diagnostics (se [Dell Diagnostics på](#page-42-0)  [side 43\)](#page-42-0).

LICENSED CONTENT IS NOT ACCESSIBLE IN MEDIADIRECT (LISENSIERT INNHOLD ER IKKE TILGJENGELIG I MEDIADIRECT ) – Dell™ MediaDirect™ kan ikke verifisere DRM-restriksjonene (Digital Rights Management) til filen. Filen kan derfor ikke spilles av (se [Dell Diagnostics på side 43](#page-42-0)).

#### MEMORY ADDRESS LINE FAILURE AT ADDRESS, READ VALUE EXPECTING VALUE (FEIL MED MINNEADRESSELINJE VED ADRESSE , LESEVERDI FORVENTER VERDI) –

Det kan være feil med en minnemodul, eller den er satt i på feil måte. Sett inn minnemodulene på nytt, og bytt dem ut om nødvendig. Se servicehåndboken på support.dell.com for å få mer informasjon.

**MEMORY ALLOCATION ERROR (MINNETILDELINGSFEIL)**  $-$  Det er uoverensstemmelse med programvaren du prøver å kjøre, og operativsystemet, eller et annet program eller verktøy. Slå av datamaskinen, vent 30 sekunder og slå den deretter på igjen. Prøv å kjøre programmet på nytt. Se dokumentasjonen for programvaren hvis feilmeldingen fremdeles vises.

MEMORY DATA LINE FAILURE AT ADDRESS, READ VALUE EXPECTING VALUE (FEIL I MINNEDATALINJE VED ADRESSE , LESEVERDI FORVENTER VERDI) – Det kan være feil med en minnemodul, eller den er satt i på feil måte. Sett inn minnemodulene på nytt, og bytt dem ut om nødvendig. Se servicehåndboken på support.dell.com for å få mer informasjon.

MEMORY DOUBLE WORD LOGIC FAILURE AT ADDRESS, READ VALUE EXPECTING VALUE (LOGIKKFEIL VED AKSESSERING AV DOBBELTORD I MINNET VED ADRESSE, LESEVERDI FORVENTER VERDI) – Det kan være feil med en minnemodul, eller den er satt i på feil måte. Sett inn minnemodulene på nytt, og bytt dem ut om nødvendig. Se servicehåndboken på support.dell.com for å få mer informasion.

MEMORY ODD/EVEN LOGIC FAILURE AT ADDRESS, READ VALUE EXPECTING VALUE (MINNE ODDETALL / PARTALL LOGISK SVIKT VED ADRESSE , LESEVERDI FORVENTER VERDI) – Det kan være feil med en minnemodul, eller den er satt i på feil måte. Sett inn minnemodulene på nytt, og bytt dem ut om nødvendig. Se servicehåndboken på support.dell.com for å få mer informasjon.

MEMORY WRITE/READ FAILURE, READ VALUE EXPECTING VALUE (LESE-/SKRIVEFEIL I MINNET VED ADRESSE, LESEVERDI FORVENTER VERDI) – Det kan være feil med en minnemodul, eller den er satt i på feil måte. Sett inn minnemodulene på nytt, og bytt dem ut om nødvendig. Se servicehåndboken på support.dell.com for å få mer informasjon.

NO BOOT DEVICE AVAILABLE (INGEN TILGJENGELIG OPPSTARTSENHET) – Datamaskinen finner ikke harddisken. Hvis harddisken er oppstartsenheten, må du kontrollere at stasjonen er installert, sitter i på riktig måte og er partisjonert som en oppstartsenhet.

NO BOOT SECTOR ON HARD DRIVE (INGEN OPPSTARTSEKTOR PÅ HARDDISK) -Mulig feil med operativsystemet. Ta kontakt med Dell (se [Kontakte Dell på](#page-68-0)  [side 69\)](#page-68-0).

NO TIMER TICK INTERRUPT (INGEN TIDTAKERTIKK) – En brikke på hovedkortet kan være ødelagt. Kjør systemsettestene i Dell Diagnostics (se [Dell](#page-42-0)  [Diagnostics på side 43](#page-42-0)).

IKKE NOK MINNE ELLER RESSURSER. EXIT SOME PROGRAMS AND TRY AGAIN (IKKE NOK MINNE ELLER RESSURSER. AVSLUTT NOEN PROGRAMMER, OG PRØV PÅ NYTT ) – Det er for mange åpne programmer. Lukk alle vinduer, og åpne programmet du vil bruke.

OPERATING SYSTEM NOT FOUND (OPERATIVSYSTEMET BLE IKKE FUNNET) -Installer harddisken på nytt (se servicehåndboken på support.dell.com). Hvis problemet ikke kan løses, kan du kontakte Dell (se [Kontakte Dell på side 69\)](#page-68-0).

OPTIONAL ROM BAD CHECKSUM (UGYLDIG KONTROLLSUM FOR ALTERNATIV ROM) – Feil med alternativ ROM. Ta kontakt med Dell (se [Kontakte Dell på](#page-68-0)  [side 69\)](#page-68-0).

A REQUIRED .DLL FILE WAS NOT FOUND (EN NØDVENDIG DLL- FIL BLE IKKE

FUNNET) – Programmet du forsøker å starte, mangler en viktig fil. Fjern programmet og installer det på nytt.

Microsoft<sup>®</sup> Windows Vista<sup>®</sup>:

- 1 Klikk på Windows Vista Start-knappen → Kontrollpanel→ Programmer→ Programmer og funksjoner.
- 2 Velg programmet du vil fjerne.
- 3 Klikk på Avinstaller.
- 4 I dokumentasjonen for programmet finner du installasjonsveiledninger.

Microsoft Windows® XP:

- 1 Klikk på Start→ Kontrollpanel→ Legg til eller fjern programmer→ Programmer og funksjoner.
- 2 Velg programmet du vil fierne.
- 3 Klikk på Avinstaller.
- 4 I dokumentasjonen for programmet finner du installasjonsveiledninger.

SECTOR NOT FOUND (FINNER IKKE SEKTOR) – Operativsystemet finner ikke en sektor på harddisken. Det kan være en ødelagt sektor eller korrupt FAT på harddisken. Kjør feilsjekkingsverktøyet i Windows for å kontrollere filstrukturen på harddisken. Se Hjelp og støtte i Windows for instruksjoner (klikk på Start→ Hjelp og støtte). Hvis det er flere ødelagte sektorer, bør du sikkerhetskopiere data (hvis det er mulig) og deretter reformatere harddisken.

SEEK ERROR (SØKEFEIL) – Operativsystemet finner ikke et bestemt spor på harddisken.

**SHUTDOWN FAILURE (FEIL VED AVSLUTNING)** – En brikke på hovedkortet kan være ødelagt. Kjør systemsettestene i Dell Diagnostics (se [Dell Diagnostics på](#page-42-0)  [side 43\)](#page-42-0).

TIME-OF-DAY CLOCK LOST POWER (TIDSURET I DATAMASKINEN ER STOPPET) -Systemets konfigurasjonsinnstillinger er skadet. Koble datamaskinen til nettstrøm for å lade batteriet. Hvis problemet ikke kan løses, kan du prøve å gjenopprette data ved å åpne programmet for systemoppsett og deretter avslutte programmet umiddelbart (se servicehåndboken på support.dell.com). Hvis meldingen vises igjen, kan du kontakte Dell (se [Kontakte Dell på side 69\)](#page-68-0).

TIME-OF-DAY CLOCK STOPPED (KLOKKEN ER STOPPET) – Reservebatteriet som støtter systemets konfigurasjonsinnstillinger, må kanskje lades opp. Koble datamaskinen til nettstrøm for å lade batteriet. Hvis problemet ikke kan løses, kontakter du Dell (se [Kontakte Dell på side 69\)](#page-68-0).

TIME-OF-DAY NOT SET-PLEASE RUN THE SYSTEM SETUP PROGRAM (KLOKKESLETTET ELLER DATOEN ER IKKE INNSTILT – KJØR PROGRAMMET FOR SYSTEMOPPSETT) – Klokkeslettet eller datoen som er lagret i programmet for systemoppsett, samsvarer ikke med systemklokken. Korriger innstillingene for alternativene Dato og Klokkeslett. Se servicehåndboken på support.dell.com for å få mer informasjon.

TIMER CHIP COUNTER 2 FAILED (FEIL MED TELLER 2 FOR TIDTAKERBRIKKE) -  $En$ brikke på hovedkortet kan være ødelagt. Kjør systemsettestene i Dell Diagnostics (se [Dell Diagnostics på side 43\)](#page-42-0).

UNEXPECTED INTERRUPT IN PROTECTED MODE (UVENTET AVBRUDD I BESKYTTET MODUS) – Tastaturkontrolleren kan være ødelagt, eller en minnemodul kan være løs. Kjør System Memory-testene og Keyboard Controller-testen i Dell Diagnostics (se [Dell Diagnostics på side 43\)](#page-42-0).

 $X:\ X \to \mathbb{R}$  and accessible. The device is not ready  $(X:\ Y \to \mathbb{R})$  ikke tilgjengelig. ENHETEN ER IKKE KLAR) – Sett inn en diskett/plate i stasjonen og prøv på nytt.

WARNING: BATTERY IS CRITICALLY LOW (ADVARSEL: BATTERINIVÅET ER KRITISK LAVT) – Batteriet er nesten utladet. Bytt batteriet, eller koble datamaskinen til nettstrøm. Alternativt kan du aktivere dvalemodus eller slå av datamaskinen.

#### Systemmeldinger

**MERKNAD:** Hvis meldingen du fikk, ikke vises i listen, kan du lese informasjonen i dokumentasjonen for operativsystemet eller programmet du brukte da meldingen oppstod.

ALERT! PREVIOUS ATTEMPTS AT BOOTING THIS SYSTEM HAVE FAILED AT CHECKPOINT [NNNN]. FOR HELP IN RESOLVING THIS PROBLEM, PLEASE NOTE THIS CHECKPOINT AND CONTACT DELL TECHNICAL SUPPORT (OBS! FEIL I KONTROLLPUNKT [NNNN] VED TIDLIGERE FORSØK PÅ OPPSTART AV DETTE SYSTEMET. NOTER DETTE KONTROLLPUNKTET OG TA KONTAKT MED DELL TECHNICAL SUPPORT (TEKNISK STØTTE) FOR Å FÅ HJELP TIL Å LØSE DETTE PROBLEMET). – Datamaskinen kunne ikke fullføre oppstartsrutinen tre ganger etter hverandre for den samme feilen (se [Kontakte Dell på side 69](#page-68-0) for hjelp).

#### CMOS CHECKSUM ERROR (KONTROLLSUMFEIL I CMOS) – Mulig feil på

hovedkort eller lite RTC-batteristrøm. Skift batteriet. Se servicehåndboken på support.dell.com eller se [Kontakte Dell på side 69](#page-68-0) for å få hjelp.

CPU FAN FAILURE (FEIL MED CPU-VIFTE) – Svikt på prosessorvifte. Skift ut prosessorvifte. Se servicehåndboken på support.dell.com.

HARD-DISK DRIVE FAILURE (FEIL MED HARDDISK) – Mulig harddisksvikt i løpet av harddisk POST. Sjekk kabler, skift ut harddisker eller se [Kontakte Dell på](#page-68-0)  [side 69](#page-68-0) for hjelp.

HARD-DISK DRIVE READ FAILURE (LESEFEIL MED HARDDISK) -  $\text{Mulig}$ harddisksvikt i løpet av oppstarttest av harddisk (se [Kontakte Dell på side 69](#page-68-0)  for hjelp).

KEYBOARD FAILURE (TASTATURFEIL) – Tastaturfeil eller løs tastaturkabel.

NO BOOT DEVICE AVAILABLE (INGEN TILGJENGELIG OPPSTARTSENHET) -  $Ingen$ oppstartbar partisjon på harddisken, eller harddiskkabelen er løs, eller ingen oppstartbar enhet eksisterer.

- Hvis harddisken er oppstartsenheten din, må du sørge for at kablene er tilkoblet og at stasjonen er riktig installert og partisjonert som en oppstartsenhet.
- Gå inn i Systemoppsett og kontroller at informasjonen for oppstartsekvensen er riktig (se servicehåndboken på support.dell.com).

#### NO TIMER TICK INTERRUPT (INGEN TIDTAKERTIKK) –

• Mulig feil på en brikke på hovedkortet eller feil på hovedkortet (se [Kontakte Dell på side 69](#page-68-0) for hjelp).

#### USB OVER CURRENT ERROR (USB-OVERSTRØMSFEIL) -

• Koble fra USB-enheten. Bruk ekstern strømkilde for USB-enheten.

NOTICE - HARD DRIVE SELF MONITORING SYSTEM HAS REPORTED THAT A PARAMETER HAS EXCEEDED ITS NORMAL OPERATING RANGE. DELL RECOMMENDS THAT YOU BACK UP YOUR DATA REGULARLY. A PARAMETER OUT OF RANGE MAY OR MAY NOT INDICATE A POTENTIAL HARD DRIVE PROBLEM. (OBS! - HARDDISKENS SELVOVERVÅKINGSSYSTEM HAR MELDT AT EN PARAMETER ER UTENFOR SITT NORMALE DRIFTSOMRÅDE. DELL ANBEFALER AT DU SIKKERHETSKOPIERER DATAENE DINE MED JEVNE MELLOMROM. EN PARAMETER SOM ER UTENFOR DRIFTSOMRÅDET. KAN INDIKERE ET MULIG HARDDISKPROBLEM.) -

• S.M.A.R.T-feil, mulig HDD-feil. Denne funksjonen kan aktiveres eller deaktiveres i BIOS-oppsettet.

#### Feilsøke programvare- og maskinvareproblemer

Hvis en enhet ikke registreres under konfigureringen av operativsystemet, eller registreres, men blir feilkonfigurert, kan du bruke feilsøkingsverktøyet for maskinvare til å løse problemet med inkompatibilitet.

Starte feilsøkingsverktøyet for maskinvare:

Windows Vista:

- 1 Klikk på Windows Vista Start-knappen (+), og klikk på Hjelp og støtte.
- 2 Skriv feilsøking maskinvare i søkefeltet, og trykk på <Enter> for å starte søket.
- 3 I søkeresultatene velger du det alternativet som best beskriver problemet, og deretter gjennomfører du resten av feilsøkingen.

Windows XP:

- 1 Klikk på Start→ Hjelp og støtte.
- 2 Skriv feilsøking maskinvare i søkefeltet, og trykk på <Enter> for å starte søket.
- 3 I delen Løs et problem klikker du på Feilsøkingsverktøy for maskinvare.
- <span id="page-42-2"></span>4 I listen Feilsøkingsverktøy for maskinvare velger du alternativet som best beskriver problemet, og klikker på Neste for å gå videre med feilsøkingen.

#### <span id="page-42-1"></span><span id="page-42-0"></span>Dell Diagnostics

#### ADVARSEL! Før du starter noen av fremgangsmåtene i denne delen, må du følge sikkerhetsinstruksjonene som fulgte med datamaskinen.

#### Når Dell Diagnostics skal brukes

Hvis det oppstår et problem med datamaskinen, kan du utføre kontrollene under Maskinheng og programvareproblemer (se [Maskinheng og](#page-46-0)  [programvareproblemer på side 47\)](#page-46-0) og kjøre Dell Diagnostics før du kontakter Dell for teknisk støtte.

Vi anbefaler at du skriver ut disse veiledningene før du begynner.

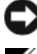

OBS! Programmet Dell Diagnostics fungerer kun på Dell-maskiner.

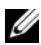

**MERKNAD:** Dells medium for *Drivers and Utilities* er tilleggsutstyr og leveres ikke med alle datamaskiner.

Se servicehåndboken på support.dell.com for å få informasjon om datamaskinens systemoppsett, og kontroller at enheten du vil teste, vises i programmet for systemoppsett og er aktiv.

Start Dell Diagnostics fra harddisken eller fra mediet for Drivers and Utilities.

#### <span id="page-43-0"></span>Starte Dell Diagnostics fra harddisken

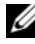

**MERKNAD:** Se [Kontakte Dell](#page-68-0) på side 69 hvis datamaskinen ikke kan vise et skjermbilde.

- 1 Kontroller at datamaskinen er koblet til en stikkontakt som du vet er strømførende.
- 2 Slå på datamaskinen (eller start den på nytt).
- 3 Når DELL™-logoen vises, trykker du på <F12> umiddelbart. Velg Diagnostics på oppstartsmenyen, og trykk på <Enter>.

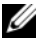

 $\mathbb Z$  **MERKNAD:** Hvis du venter for lenge slik at operativsystemlogoen vises, venter du til du ser skrivebordet i Microsoft® Windows®, og deretter slår du av maskinen og prøver på nytt.

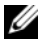

**MERKNAD:** Hvis du får en melding om at ingen partisjon for diagnoseverktøy er funnet, kan du kjøre Dell Diagnostics fra mediet for *Drivers and Utilities*.

4 Trykk på en tast for å starte Dell Diagnostics fra partisjonen for diagnostikkverktøy på harddisken, og følg instruksjonene på skjermen.

#### <span id="page-43-1"></span>Starte Dell Diagnostics fra Dells medium for Drivers and Utilities

- **1** Sett inn mediet for Drivers and Utilities.
- 2 Slå av og start datamaskinen på nytt.

Når DELL-logoen vises, trykker du på <F12> umiddelbart.

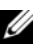

 $\mathscr{U}$  MERKNAD: Hvis du venter for lenge slik at operativsystemlogoen vises, venter du til du ser skrivebordet i Microsoft® Windows®. Deretter slår du av maskinen og prøver på nytt.

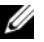

**MERKNAD:** Det neste trinnet endrer oppstartssekvensen bare for én gang. Neste gang datamaskinen startes, vil den startes i henhold til enhetene som er angitt i programmet for systemoppsett.

3 Når listen med oppstartsenheter vises, markerer du CD/DVD/CD-RW og trykker på <Enter>.

- 4 Velg Boot from CD-ROM (starte fra CD-ROM) fra menyen som vises, og trykk deretter på <Enter>.
- 5 Tast 1 for å åpne CD-menyen, og trykk på <Enter> for å fortsette.
- 6 Velg Run the 32 Bit Dell Diagnostics (kjør 32 Bit Dell Diagnostics) fra den nummererte listen. Hvis listen inneholder flere versjoner, velger du den som passer for din datamaskin.
- 7 Når hovedmenyen i Dell Diagnostics vises, velger du testen du vil kjøre, og følger instruksjonene på skjermen.

## <span id="page-44-0"></span>Feilsøkingstips

Tipsene nedenfor kan være nyttige når du skal feilsøke maskinen:

- Hvis du la til eller fjernet en del eller komponent rett før problemet oppstod, bør du kontrollere at komponenten er riktig installert eller avinstallert (se servicehåndboken på support.dell.com).
- Hvis en enhet ikke fungerer, må du kontrollere at den er koblet til på riktig måte.
- Hvis du ser en feilmelding på skjermen, skriver du ned den nøyaktige ordlyden i meldingen. Meldingen kan hjelpe kundestøttepersonalet med å finne og løse problemet/problemene.
- Hvis du får en feilmelding i et program, kan du se i dokumentasjonen for programmet.

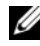

**MERKNAD:** Fremgangsmåtene i dette dokumentet ble skrevet for standardvisningen i Windows, så det er mulig de ikke gjelder hvis du har stilt inn Dell-datamaskinen på klassisk Windows-visning.

#### <span id="page-44-1"></span>Strømproblemer

#### ADVARSEL! Før du starter noen av fremgangsmåtene i denne delen, må du følge sikkerhetsinstruksjonene som fulgte med datamaskinen.

HVIS STRØMLAMPEN IKKE LYSER – Maskinen er enten avslått eller den får ikke strøm.

- Koble til strømledningen på nytt, både bak på maskinen og til strømuttaket.
- Forsøk å koble til strøm uten å benytte grenuttak, skjøteledninger eller andre spenningsvernenheter for å kontrollere om maskinen lar seg slå på.
- Sørg for at grenuttak som benyttes, er satt inn i et strømuttak og er skrudd på.
- Test strømuttaket med en annen enhet, for eksempel en lampe, for å kontrollere at det fungerer.
- Kontroller at hovedstrømkabelen og frontpanelkabelen er riktig koblet til hovedkortet (se servicehåndboken på support.dell.com).

#### HVIS STRØMLAMPEN LYSER BLÅTT OG DATAMASKINEN IKKE GIR RESPONS -

- Kontroller at skjermen er tilkoblet og slått på.
- Hvis skjermen er tilkoblet og slått på, kan du se [Signalkoder på side 33.](#page-32-0)

HVIS STRØMLAMPEN BLINKER BLÅTT – Maskinen er i ventemodus. Trykk på en tast på tastaturet, flytt på musen eller trykk på strømknappen for å avslutte ventemodus.

HVIS STRØMLAMPEN BLINKER GULT – Datamaskinen mottar elektrisk strøm, en enhet kan være ødelagt eller satt i på feil måte.

- Ta ut alle minnemoduler og sett dem deretter tilbake (se servicehåndboken på support.dell.com).
- Ta ut alle utvidelseskort og sett dem deretter tilbake (se servicehåndboken på support.dell.com).

HVIS STRØMLAMPEN LYSER GULT – Det er et strømproblem, en enhet kan være ødelagt eller satt i på feil måte.

- Kontroller at prosessorens strømkabel er ordentlig koblet til strømtilkoblingen på hovedkortet (se servicehåndboken på support.dell.com).
- Kontroller at hovedstrømkabelen og frontpanelkabelen er riktig koblet til kontakten på hovedkortet (se servicehåndboken på support.dell.com).

FJERN INTERFERENS – Noen mulige årsaker til interferens er:

- skjøteledninger for strøm, tastatur og mus
- for mange enheter koblet til samme grenuttak
- <span id="page-45-0"></span>• flere grenuttak er koblet til den samme stikkontakten

#### Minneproblemer

ADVARSEL! Før du starter noen av fremgangsmåtene i denne delen, må du følge sikkerhetsinstruksjonene som fulgte med datamaskinen.

#### HVIS DIL FÅR EN MELDING OM AT DET IKKE ER TILSTREKKELIG MINNE –

- Lagre og lukk alle åpne filer og avslutt alle åpne programmer som du ikke bruker, for å se om dette løser problemet.
- I programvaredokumentasjonen finner du minimumskravene til minne. Hvis det er nødvendig, kan du installere mer minne (se servicehåndboken på support.dell.com).
- Omplasser minnemodulene (se servicehåndboken på support.dell.com) for å kontrollere at datamaskinen kommuniserer med minnet.
- Kjør programmet Dell Diagnostics (se [Dell Diagnostics på side 43\)](#page-42-0).

#### HVIS DU OPPLEVER ANDRE MINNEPROBLEMER -

- Omplasser minnemodulene (se servicehåndboken på support.dell.com) for å kontrollere at datamaskinen kommuniserer med minnet.
- Kontroller at du følger retningslinjene for minneinstallasjon (se servicehåndboken på support.dell.com).
- Kontroller at minnetypen du bruker, støttes av maskinen. Flere opplysninger om hvilken minnetype som støttes av maskinen finner du i [Minne på side 24.](#page-23-0)
- <span id="page-46-1"></span>• Kjør programmet Dell Diagnostics (se [Dell Diagnostics på side 43\)](#page-42-0).

#### <span id="page-46-0"></span>Maskinheng og programvareproblemer

ADVARSEL! Før du starter noen av fremgangsmåtene i denne delen, må du følge sikkerhetsinstruksjonene som fulgte med datamaskinen.

#### Maskinen starter ikke

KONTROLLER AT STRØMKABELEN ER KOBLET TIL MASKINEN OG STIKKONTAKTEN PÅ RIKTIG MÅTE

#### Maskinen reagerer ikke

OBS! Du kan miste data hvis du ikke klarer å slå av maskinen via operativsystemet.

**SLÅ AV MASKINEN –** Hvis maskinen ikke reagerer når du trykker på en tast på tastaturet eller flytter på musen, kan du trykke på strømknappen i minst 8-10 sekunder (til maskinen slår seg av). Deretter starter du maskinen på nytt.

#### Et program slutter å reagere

#### AVSLUTT PROGRAMMET –

- <span id="page-47-2"></span>1 Trykk på <Ctrl><Shift><Esc> samtidig for å få tilgang til Oppgavebehandling, og klikk på kategorien Programmer.
- 2 Velg programmet som ikke reagerer, og klikk på Avslutt oppgave.

#### Et program krasjer gjentatte ganger

 $\mathbb Z$  **MERKNAD:** De fleste programmer leveres med installasionsveiledninger, enten i en håndbok eller på en diskett, CD eller DVD.

LES DOKUMENTASJONEN FOR PROGRAMMET – Hvis nødvendig avinstallerer du programmet og installerer det på nytt.

#### <span id="page-47-1"></span>Et program er utviklet for et eldre Microsoft® Windows®-operativsystem

#### KJØR VEIVISER FOR PROGRAMKOMPATIBILITET –

#### Windows Vista:

Veiviser for programkompatibilitet konfigurerer et program slik at det kjører i et miljø som ligner på et ikke-Windows Vista-operativsystem.

- 1 Klikk på Start <sup>(+3</sup>→ Kontrollpanel→ Programmer→ Bruk eldre programmer på denne Windows-versjonen.
- 2 I velkomstvinduet klikker du på Neste.
- 3 Følg instruksjonene på skjermen.

#### Windows XP:

Veiviser for programkompatibilitet konfigurerer et program slik at det kjører i et miljø som ligner på et ikke-XP-operativsystem.

- 1 Klikk på Start→ Alle programmer→ Tilbehør→ Veiviser for programkompatibilitet→ Neste.
- <span id="page-47-0"></span>2 Følg instruksjonene på skjermen.

#### Et ensfarget blått skjermbilde vises

SLÅ AV MASKINEN – Hvis maskinen ikke reagerer når du trykker på en tast på tastaturet eller flytter på musen, kan du trykke på strømknappen i minst 8-10 sekunder (til maskinen slår seg av). Deretter starter du maskinen på nytt.

#### <span id="page-48-2"></span>Andre programvareproblemer

#### LES DOKUMENTASJONEN FOR PROGRAMVAREN ELLER KONTAKT PROGRAMVAREPRODUSENTEN FOR Å FÅ INFORMASJON OM FEILSØKING -

- Kontroller at programmet er kompatibelt med operativsystemet på maskinen.
- Kontroller at maskinen overholder minimumskravene til maskinvare for å kunne kjøre programvaren. Du finner flere opplysninger i programvaredokumentasjonen.
- Kontroller at programmet er installert og konfigurert på riktig måte.
- Kontroller at enhetsdriverne ikke er i konflikt med programmet.
- Hvis nødvendig avinstallerer du programmet og installerer det på nytt.

#### TA UMIDDELBART SIKKERHETSKOPIER AV FILENE DINE

- Kjør et virusprogram for å kontrollere harddisken, disketter, CD-er eller DVD-er.
- Lagre og lukk eventuelle åpne filer eller programmer, og slå av datamaskinen via Start-menyen.

#### <span id="page-48-1"></span>Dell Technical Update-tjenesten

Dell Technical Update-tjenesten gir proaktive meldinger per e-post om programvare- og maskinvareoppdateringer for datamaskinen. Tjenesten er gratis, og den kan tilpasses med hensyn til innhold, format og hvor ofte du mottar meldinger.

Du kan melde deg på Dell Technical Update-tjenesten ved å gå til support.dell.com/technicalupdate.

#### <span id="page-48-0"></span>Dell Support Utility

Dell Support Utility er installert på datamaskinen og tilgjengelig via Dell

Support-ikonet,  $\langle \rangle$ , på oppgavelinjen eller Start-knappen. Dette støtteverktøyet gir gjør-det-selv-informasjon, programvareoppdateringer og tilstandsskanninger for datamaskinen.

#### Tilgang til Dell Support Utility

Du får tilgang til Dell Support Utility fra **-**ikonet på oppgavelinjen eller via Start-menyen.

Gjør følgende hvis Dell Support-ikonet ikke vises på oppgavelinjen:

- 1 Klikk på Start→ Alle programmer→ Dell Support→ Innstillinger for Dell Support.
- 2 Kontroller at det er merket av for alternativet Vis alltid ikon på oppgavelinjen.

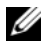

**MERKNAD:** Hvis Dell Support Utility ikke er tilgjengelig fra Start-menyen, kan du gå til support.dell.com og laste ned programvaren.

Dell Support Utility er tilpasset ditt datamiljø.

-ikonet på oppgavelinjen fungerer annerledes når du klikker,

dobbeltklikker eller høyreklikker på ikonet.

#### Klikke på Dell Support-ikonet

Klikk eller høyreklikk på **-**ikonet for å utføre følgende oppgaver:

- kontrollere datamiljøet
- vise innstillingene for Dell Support Utility
- få tilgang til hjelpfilen for Dell Support Utility
- vise vanlige spørsmål
- få mer informasjon om Dell Support Utility
- slå av Dell Support Utility

#### dobbeltklikke på Dell Support-ikonet

Dobbeltklikk på «ikonet for å sjekke datamiljøet manuelt, vise vanlige spørsmål, få tilgang til hjelpfilen for Dell Support Utility og vise innstillinger for Dell Support.

Hvis du vil ha mer informasjon om Dell Support Utility, kan du klikke på spørsmålstegnet (?) øverst i skjermbildet Dell™ Support.

# 5

# <span id="page-50-2"></span>Installere programvare på nytt

## <span id="page-50-0"></span>**Drivere**

#### <span id="page-50-1"></span>Identifisere drivere

Hvis det oppstår et problem med en enhet, må du finne ut om driveren er kilden til problemet. Om nødvendig må du oppdatere driveren.

Microsoft<sup>®</sup> Windows Vista<sup>®</sup>:

- 1 Klikk på Windows Vista Start-knappen™ (+), og høyreklikk på Datamaskin.
- 2 Klikk på Egenskaper→ Enhetsbehandling.

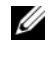

**MERKNAD:** Vinduet Brukerkontokontroll kan bli vist. Hvis du er administrator på datamaskinen, kan du klikke på Fortsett. Hvis ikke tar du kontakt med administratoren for å fortsette.

Microsoft Windows<sup>®</sup> XP

- 1 Klikk på Start→ Kontrollpanel.
- 2 Under Velg en kategori klikker du på Ytelse og vedlikehold og deretter på System.
- 3 I vinduet Systemegenskaper klikker du på kategorien Maskinvare og på Enhetsbehandling.

Bla nedover listen for å se om noen av enhetsikonene er merket med et utropstegn (en gul sirkel med et [!]).

Hvis det står et utropstegn ved siden av enhetsnavnet, må du kanskje installere driveren på nytt eller installere en ny driver (se [Installere drivere og](#page-51-0)  [verktøy på nytt på side 52\)](#page-51-0).

#### <span id="page-51-0"></span>Installere drivere og verktøy på nytt

<span id="page-51-3"></span>**OBS!** På webområdet Dell Support på support.dell.com og på mediet for *Drivers* and Utilities finner du godkjente drivere for Dell™-datamaskiner. Hvis du installerer drivere fra andre kilder, er det ikke sikkert at maskinen kommer til å fungere som den skal.

#### <span id="page-51-2"></span><span id="page-51-1"></span>Gå tilbake til en tidligere versjon av enhetsdriveren

#### Windows Vista:

- 1 Klikk på Windows Vista Start-knappen **(F)**, og høyreklikk på Datamaskin.
- 2 Klikk på Egenskaper→ Enhetsbehandling.

 $\mathscr{U}$  MERKNAD: Vinduet Brukerkontokontroll kan bli vist. Hvis du er administrator på datamaskinen, kan du klikke på Fortsett. Hvis ikke tar du kontakt med administratoren for å åpne Enhetsbehandling.

- 3 Høyreklikk på enheten den nye driveren ble installert for, og klikk på Egenskaper.
- 4 Klikk på kategorien Drivere→ Rull driver tilbake.

Windows XP:

- 1 Klikk på Start→ Min datamaskin→ Egenskaper→ Maskinvare→ Enhetsbehandling.
- 2 Høyreklikk på enheten den nye driveren ble installert for, og klikk på Egenskaper.
- 3 Klikk på kategorien Drivere→ Rull tilbake driver.

Hvis Rull tilbake driver ikke løser problemet, kan du bruke Systemgjenoppretting (se [Gjenopprette operativsystemet på side 54\)](#page-53-0) for å tilbakestille datamaskinen til samme driftstilstand den hadde før du installerte den nye driveren.

#### <span id="page-51-4"></span>Bruke mediet for Drivers and Utilities

Hvis du ikke klarer å løse problemet ved å bruke Rull tilbake driver eller Systemgjenoppretting (se [Gjenopprette operativsystemet på side 54](#page-53-0)), kan du installere driveren på nytt fra mediet for Drivers and Utilities.

1 Når Windows-skrivebordet vises, setter du inn F-mediet.

Hvis dette er første gangen du bruker mediet for Drivers and Utilities, kan du gå til [trinn 2](#page-52-0). Hvis ikke kan du gå til [trinn 5](#page-52-1).

<span id="page-52-0"></span>2 Når installasjonsprogrammet for mediet for Drivers and Utilities startes, følger du anvisningene på skjermen.

**MERKNAD:** Som regel startes programmet *Drivers and Utilities* automatisk. Hvis det ikke gjør det, starter du Windows Utforsker, klikker på katalogen for mediestasjonen for å vise medieinnholdet, og deretter dobbeltklikker du på filen autorcd.exe.

- 3 Når vinduet InstallShield-veiviseren er fullført vises, tar du ut mediet for Drivers and Utilities og klikker på Fullfør for å starte datamaskinen på nytt.
- 4 Når Windows-skrivebordet vises, setter du i mediet for Drivers and Utilities på nytt.
- <span id="page-52-1"></span>5 På skjermen Welcome Dell System Owner (Velkommen, Dell-systemeier) klikker du på Next (Neste).
	- **MERKNAD:** Mediet for *Drivers and Utilities* viser bare drivere for maskinvare som var installert på datamaskinen ved levering. Hvis du har installert ekstra maskinvare, er det mulig at driverne for den nye maskinvaren ikke vises. Hvis disse driverne ikke vises, avslutter du programmet *Drivers and Utilities*. Se dokumentasjonen som fulgte med enheten, angående informasjon om drivere.

Det vises en melding som opplyser om at ressursmediet registrerer maskinvare i datamaskinen.

Driverne som brukes av datamaskinen, vises automatisk i vinduet My Drivers – The ResourceCD has identified these components in your system (Mine drivere – ressurs-CD-en har identifisert disse komponentene i systemet).

6 Klikk på driveren du vil installere på nytt, og følg deretter anvisningene på skjermen.

Hvis en bestemt driver ikke er oppført, er ikke denne driveren nødvendig for operativsystemet.

#### Installere drivere på nytt manuelt

Gjør følgende etter at du har pakket ut driverfilene til harddisken, som beskrevet i den forrige delen:

- 1 Klikk på Windows Vista Start-knappen **(\*)**, og høyreklikk på Datamaskin.
- 2 Klikk på Egenskaper→ Enhetsbehandling.

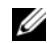

**MERKNAD:** Vinduet Brukerkontokontroll kan bli vist. Hvis du er administrator på datamaskinen, kan du klikke på Fortsett. Hvis ikke tar du kontakt med administratoren for å åpne Enhetsbehandling.

- 3 Dobbeltklikk på den typen enhet du vil installere en driver for (for eksempel Lyd eller Video).
- 4 Dobbeltklikk på navnet på enheten du vil installere en driver for.
- 5 Klikk på kategorien Driver→ Oppdater driver→ Søk på datamaskinen etter driverprogramvare.
- 6 Klikk på Bla gjennom og gå til stedet der du kopierte driverfilene tidligere.
- 7 Når du ser navnet på den riktige driveren, klikker du på navnet på driveren→ OK→ Neste.
- <span id="page-53-1"></span>8 Klikk på Fullfør, og start maskinen på nytt.

## <span id="page-53-0"></span>Gjenopprette operativsystemet

Du kan gjenopprette operativsystemet på følgende måter:

- Systemgjenoppretting i Microsoft Windows tilbakestiller datamaskinen til en tidligere driftstilstand uten å påvirke datafilene. Bruk Systemgjenoppretting som førstevalg for å gjenopprette operativsystemet og beholde datafiler.
- Dell Factory Image Restore (tilgjengelig i Windows Vista) tilbakestiller datamaskinen til driftstilstanden den var i da du kjøpte maskinen. Dette programmet sletter alle data på harddisken permanent og fjerner alle programmer som er installert etter at du mottok datamaskinen. Bruk bare Dell Factory Image Restore hvis Systemgjenoppretting ikke løste problemet med operativsystemet.
- Hvis du mottok et operativsystemmedium sammen med datamaskinen, kan du bruke dette til å gjenopprette operativsystemet. Hvis du bruker operativsystemmediet, slettes også alle data på harddisken. Bruk bare platen hvis Systemgjenoppretting ikke løste problemene med operativsystemet.

#### <span id="page-54-1"></span><span id="page-54-0"></span>Bruke Microsoft® Windows® Systemgjenoppretting

Windows-operativsystemene har et Systemgjenoppretting-alternativ som gir mulighet til å tilbakestille datamaskinen til en tidligere driftstilstand (uten at det innvirker på datafiler) hvis endringer med maskinvaren, programvaren eller andre systeminnstillinger har satt datamaskinen i en uønsket driftstilstand. Eventuelle endringer som Systemgjenoppretting gjør med datamaskinen, er fullt reversible.

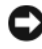

OBS! Ta sikkerhetskopier av datafilene med jevne mellomrom. Systemgienoppretting overvåker eller gjenoppretter ikke datafilene.

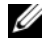

**MERKNAD:** Fremgangsmåtene i dette dokumentet ble skrevet for standardvisningen i Windows, så det er mulig den er forskjellig hvis du har stilt inn Dell™-datamaskinen på klassisk Windows-visning.

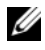

**MERKNAD:** Still inn Dell™-datamaskinen til klassisk Windows-visning.

#### Starte Systemgjenoppretting

Windows Vista:

- 1 Klikk på Start
- 2 Skriv inn systemgjenoppretting i Start-søkefeltet, og trykk på  $<$ Enter $>$

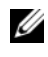

 $\mathscr U$  MERKNAD: Vinduet Brukerkontokontroll kan bli vist. Hvis du er administrator på datamaskinen, kan du klikke på Fortsett. Hvis ikke tar du kontakt med administratoren for å fortsette.

3 Klikk på Neste, og følg resten av anvisningene på skjermen.

Hvis Systemgjenoppretting ikke løste problemet, kan du angre den siste systemgjenopprettingen (se [Angre den siste systemgjenopprettingen på](#page-55-0)  [side 56\)](#page-55-0).

Windows XP:

OBS! Før du tilbakestiller datamaskinen til en tidligere driftstilstand, må du lagre og lukke alle åpne filer og avslutte åpne programmer. Du må ikke endre, åpne eller slette noen filer eller programmer før systemgjenopprettingen er fullført.

- 1 Klikk på Start→ Alle programmer→ Tilbehør→ Systemverktøy→ Systemgjenoppretting.
- 2 Klikk på enten Gjenopprett datamaskinen til en tidligere tilstand eller Opprett et gjenopprettingspunkt.

3 Klikk på Neste, og følg resten av anvisningene på skjermen.

#### <span id="page-55-0"></span>Angre den siste systemgjenopprettingen

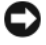

OBS! Før du angrer den siste systemgjenopprettingen, må du lagre og lukke alle åpne filer og avslutte alle åpne programmer. Du må ikke endre, åpne eller slette noen filer eller programmer før systemgjenopprettingen er fullført.

Windows Vista:

- 1 Klikk på Start
- 2 Skriv inn systemgjenoppretting i Start-søkefeltet, og trykk på  $\mathsf{E}$ nter $\mathsf{E}$
- 3 Klikk på Angre siste gjenoppretting og klikk på Neste.

Windows XP:

- 1 Klikk på Start→ Alle programmer→ Tilbehør→ Systemverktøy→ Systemgienoppretting.
- 2 Klikk på Angre siste gjenoppretting og klikk på Neste.

#### Aktivere Systemaienoppretting

**MERKNAD:** I Windows Vista deaktiveres ikke Systemgjenoppretting, uansett om det er lite plass på disken. Fremgangsmåten nedenfor gjelder derfor bare for Windows XP.

Hvis du installerer Windows XP på nytt med mindre enn 200 MB ledig plass på harddisken, deaktiveres Systemgjenoppretting automatisk.

Slik ser du om Systemgjenoppretting er aktivert:

- 1 Klikk på Start→ Kontrollpanel→ Ytelse og vedlikehold→ System.
- 2 Klikk på kategorien Systemgjenoppretting og kontroller at det ikke er merket av for Slå av systemgjenoppretting.

#### <span id="page-55-1"></span>Bruke Dell™ Factory Image Restore:

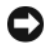

OBS! Dell Factory Image Restore sletter alle data fra harddisken for godt og fjerner eventuelle programmer eller drivere du har installert etter at du mottok maskinen. Hvis det er mulig, bør du sikkerhetskopiere alle data før du bruker dette alternativet. Bruk bare Dell Factory Image Restore hvis Systemgjenoppretting ikke løste problemet med operativsystemet.

#### **MERKNAD:** Dell Factory Image Restore er kanskje ikke tilgjengelig i enkelte land eller på enkelte datamaskiner.

<span id="page-56-0"></span>Bruk Dell Factory Image Restore (Windows Vista) som siste utvei for å gjenopprette operativsystemet. Dette alternativet gjenoppretter harddisken til den tilstanden den hadde da du kjøpte maskinen. Eventuelle programmer og filer som du har lagt til siden du kjøpte maskinen – inkludert datafiler – slettes for godt fra datamaskinen. Datafiler inkluderer dokumenter, regneark, e-postmeldinger, digitale bilder, musikkfiler osv. Hvis det er mulig, bør du sikkerhetskopiere alle data før du bruker Factory Image Restore.

#### Windows Vista: Dell Factory Image Restore

- 1 Slå på datamaskinen. Når Dell-logoen vises, trykker du <F8> flere ganger for å få tilgang til vinduet Avanserte oppstartsalternativer i Vista.
- 2 Velg Reparer datamaskinen.

<span id="page-56-1"></span>Vinduet Alternativer for systemgjenoppretting vises.

- 3 Velg en tastaturlayout og klikk på Neste.
- 4 Logg på som en lokal bruker for å få tilgang til alternativene for gjenoppretting. Skriv inn administrator i feltet Brukernavn for å få tilgang til ledeteksten, og klikk deretter på OK.
- 5 Klikk på Dell Factory Image Restore.

**MERKNAD:** Det kan hende at du må velge Dell Factory Tools og deretter Dell Factory Image Restore, avhengig av konfigurasjonen.

Velkomstskjermbildet for Dell Factory Image Restore vises.

**6** Velg Next (Neste).

Vinduet Confirm Data Deletion (Bekreft datasletting) vises.

OBS! Hvis du ikke vil fortsette med Factory Image Restore, kan du klikke på Cancel (Avbryt).

7 Klikk i avmerkingsboksen for å bekrefte at du vil gå videre med å reformatere harddisken og gjenopprette systemprogramvaren til fabrikkinnstillingene, og klikk deretter på Next (Neste).

Gjenopprettingsprosessen startes, og den kan ta fem minutter eller mer å gjennomføre. En melding vises når operativsystemet og fabrikkinstallerte programmer er gjenopprettet til fabrikktilstand.

<span id="page-57-0"></span>8 Klikk på Finish (Fullfør) for å starte datamaskinen på nytt.

#### Bruke operativsystemmediet

#### Før du begynner

Hvis du vurderer å installere Windows-operativsystemet på nytt for å rette opp et problem med en nylig installert driver, bør du først prøve funksjonen for tilbakerulling av enhetsdrivere i Windows. Se [Gå tilbake til en tidligere](#page-51-1)  [versjon av enhetsdriveren på side 52](#page-51-1). Hvis tilbakerulling av enhetsdriver ikke løser problemet, kan du bruke Microsoft Windows Systemgjenoppretting til å sette operativsystemet tilbake til tilstanden det hadde før du installerte den nye enhetsdriveren. Se Bruke Microsoft® Windows® [Systemgjenoppretting](#page-54-0)  [på side 55](#page-54-0).

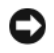

OBS! Sikkerhetskopier alle datafiler på den primære harddisken før du foretar installasjonen. Når det gjelder konvensjonelle harddiskkonfigurasjoner, er den primære harddisken den første stasjonen som registreres av datamaskinen.

Hvis du skal installere Windows på nytt, trenger du operativsystemmediet fra Dell™ og mediet for Drivers and Utilities fra Dell.

**MERKNAD:** Dells medium for *Drivers and Utilities* inneholder driverne som ble installert da datamaskinen ble satt sammen. Bruk mediet for *Drivers and Utilities* fra Dell til å laste inn nødvendige drivere. Det kan hende at mediet for *Drivers and* Utilities fra Dell eller *operativsystemmediet* ikke leveres sammen med datamaskinen. Dette er avhengig av regionen du bestilte datamaskinen i, og om du ba om dette mediet.

#### Installere Windows på nytt

Prosessen med å reinstallere kan ta 1 til 2 timer å fullføre. Etter at du har reinstallert operativsystemet, må du også reinstallere enhetsdriverne, virusprogrammet og annen programvare.

- 1 Lagre og lukk eventuelle åpne filer og avslutt alle åpne programmer.
- **2** Sett i platen med *operativsystemet*.
- 3 Hvis meldingen Installere Windows vises, kan du klikke på Avslutt.
- 4 Start datamaskinen på nytt.

Når DELL-logoen vises, trykker du på <F12> umiddelbart.

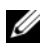

 $\mathscr{D}$  **MERKNAD:** Hvis du venter for lenge, slik at operativsystemlogoen vises, venter du til du ser skrivebordet i Microsoft® Windows®. Deretter slår du av maskinen og prøver på nytt.

 $\mathscr U$  MERKNAD: Det neste trinnet endrer startsekvensen bare for én gang. Neste gang startes datamaskinen i henhold til stasjonene som er spesifisert i programmet for systemoppsett.

- 5 Når listen med oppstartsenheter vises, markerer du CD/DVD/CD-RW Drive og trykker på <Enter>.
- 6 Trykk på hvilken som helst knapp for å starte opp fra CD-ROM, og følg instruksjonene på skjermen for å fullføre installasjonen.

# <span id="page-60-0"></span>6

# Finne informasjon

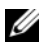

**MERKNAD:** Noen funksjoner eller medier kan være tilleggsutstyr og leveres muligens ikke med maskinen. Noen funksjoner og medier kan være utilgjengelige i enkelte land.

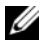

 $\mathscr{D}$  MERKNAD: Ytterligere informasjon kan følge med datamaskinen.

<span id="page-60-3"></span><span id="page-60-2"></span><span id="page-60-1"></span>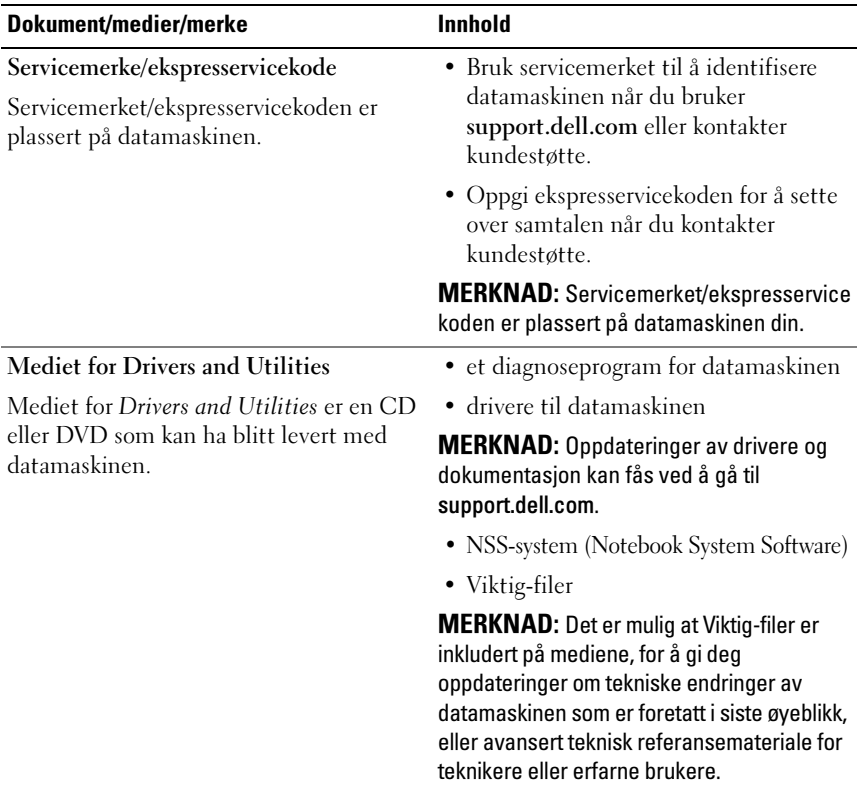

<span id="page-61-4"></span><span id="page-61-3"></span>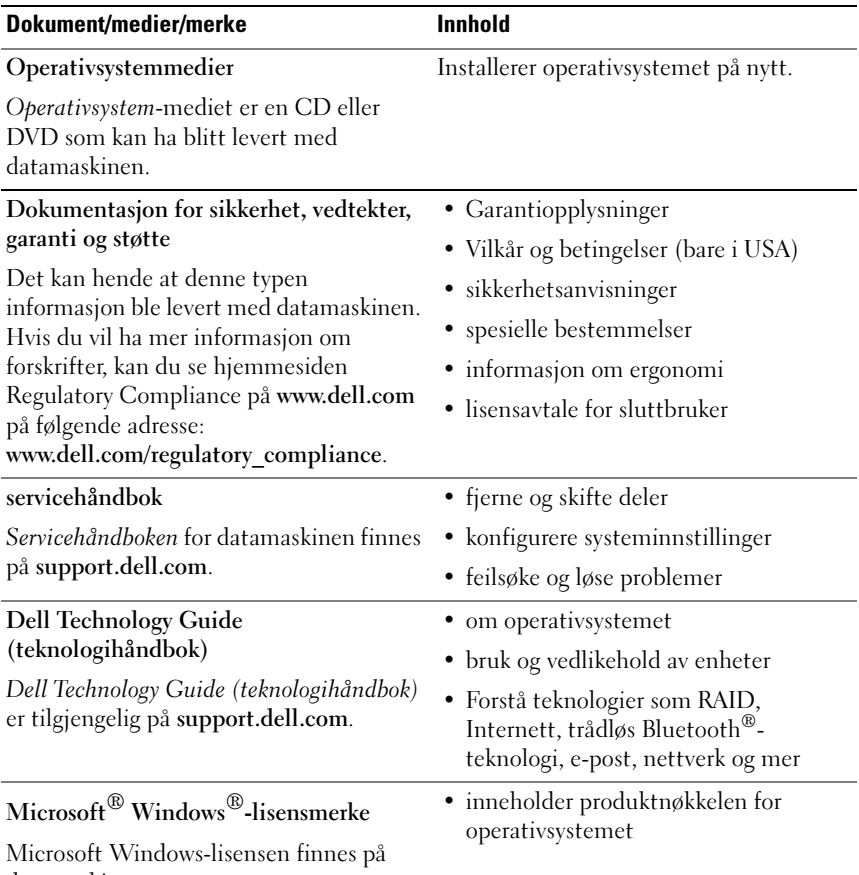

<span id="page-61-5"></span><span id="page-61-2"></span><span id="page-61-1"></span><span id="page-61-0"></span>datamaskinen.

# Få hjelp

## <span id="page-62-0"></span>Få kundestøtte

#### ADVARSEL! Hvis du må ta av datamaskindekselet, må du først koble fra datamaskinens strøm- og modemkabler fra alle strømuttak. Følg sikkerhetsinstruksjonene som ble levert med datamaskinen.

Hvis du støter på problemer med datamaskinen, kan du utføre følgende trinn for å diagnostisere og feilsøke problemet:

- 1 Se [Feilsøkingstips på side 45](#page-44-0) for informasjon og fremgangsmåter som gjelder det problemet du har med datamaskinen.
- 2 Se [Dell Diagnostics på side 43](#page-42-1) for fremgangsmåter for hvordan du kjører Dell Diagnostics.
- 3 Fyll ut [Diagnosesjekkliste på side 68](#page-67-0).
- 4 Bruk Dells omfattende tilbud av elektroniske tjenester, som er tilgjengelige på Dell Support (support.dell.com), for å få hjelp til installasjon og feilsøking. Se [Online-tjenester på side](#page-63-0) 64 for en mer omfattende liste over Dell Support på Internett.
- 5 Hvis trinnene ovenfor ikke har løst problemet, kan du se [Kontakte Dell på](#page-68-1)  [side 69.](#page-68-1)

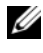

**MERKNAD:** Ring Dell Support fra en telefon nær datamaskinen, slik at støttepersonellet kan hjelpe til med nødvendig fremgangsmåte.

 $\mathscr{U}$  **MERKNAD:** Dells ekspresservicekode er ikke tilgjengelig i alle land.

Oppgi ekspresservicekoden når du blir bedt om det gjennom Dells automatiske telefonsystem, slik at samtalen kan dirigeres direkte til riktig støttepersonell. Hvis du ikke har en ekspresservicekode, kan du åpne mappen Dell Accessories (Dell-tilbehør), dobbeltklikke på ikonet for ekspresservicekoden og følge instruksene.

Se under [Teknisk støtte og kundeservice på side 64](#page-63-1) for anvisninger for å bruke Dell Support.

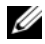

**MERKNAD:** Noen av de følgende tjenestene er ikke alltid tilgjengelige på alle steder utenfor det kontinentale USA. Ring nærmeste Dell-representant hvis du vil ha informasjon om tilgjengelighet.

#### <span id="page-63-2"></span><span id="page-63-1"></span>Teknisk støtte og kundeservice

Dells kundestøtteservice er tilgjengelig for å svare på spørsmål om Dell™ maskinvare. Støttepersonellet hos Dell benytter datamaskinbaserte diagnosetester for å gi raske og nøyaktige svar.

Hvis du vil kontakte Dells støttetjeneste, kan du se [Før du ringer på side 67](#page-66-0) og deretter finne kontaktinformasjonen for det aktuelle området, eller du kan gå til support.dell.com.

#### <span id="page-63-3"></span>DellConnect™

DellConnect er et enkelt verktøy for nettverkstilgang. Verktøyet gir en medarbeider hos Dells service- og støttetjeneste tilgang til datamaskinen din gjennom en bredbåndtilkobling, slik at problemet kan diagnostiseres og løses under ditt oppsyn. Gå til support.dell.com og klikk på DellConnect for mer informasjon.

#### <span id="page-63-0"></span>Online-tjenester

På følgende webområder kan du få ytterligere informasjon om produkter og tienester fra Dell:

www.dell.com www.dell.com/ap (kun for land i Asia/Stillehavsområdene) www.dell.com/jp (kun for Japan) www.euro.dell.com (kun for Europa) www.dell.com/la (land i Latin-Amerika og Karibia) www.dell.ca (kun for Canada) Du får tilgang til Dell Support via følgende webområder og e-postadresser:

• Webområder for Dell Support support.dell.com

support.jp.dell.com (kun for Japan) support.euro.dell.com (kun for Europa)

- E-postadresser for Dell Support mobile\_support@us.dell.com support@us.dell.com la-techsupport@dell.com (kun for land i Latin-Amerika og Karibia) apsupport@dell.com (kun for land i Asia/Stillehavsområdene)
- E-postadresser til Dell Marketing and Sales (markedsføring og salg) apmarketing@dell.com (kun for land i Asia/Stillehavsområdene) sales canada@dell.com (kun for Canada)
- FTP (anonym filoverføringsprotokoll) ftp.dell.com

Logg inn som bruker: anonymous, og bruk e-postadressen din som passord.

#### AutoTech-tjeneste

Dells automatiske støttetjeneste – AutoTech – gir innspilte svar på vanlige spørsmål fra Dell-kunder om bærbare og stasjonære datamaskiner.

Når du ringer til AutoTech, må du ringe fra en tastetelefon for å kunne velge de emnene som samsvarer med spørsmålene. Se [Kontakte Dell på side 69](#page-68-1) for å finne telefonnummeret du må ringe for din region.

#### Automatisk ordrestatusservice

Gå til support.dell.com, eller ring den automatiske ordrestatustjenesten for å forhøre deg om statusen til et produkt du har bestilt fra Dell. En innspilling spør deg om nødvendig informasjon for å finne og gi opplysninger om bestillingen. Se [Kontakte Dell på side 69](#page-68-1) for å finne telefonnummeret du må ringe for din region.

## Problemer med ordren

Hvis du støter på problemer med ordren, for eksempel manglende deler, feil deler eller feilfakturering, kan du ta kontakt med Dell for å få kundestøtte. Ha fakturaen eller følgeseddelen for hånden når du ringer. Se [Kontakte Dell på](#page-68-1)  [side 69](#page-68-1) for å finne telefonnummeret du må ringe for din region.

## Produktveiledning

Gå til Dells webområde på www.dell.com hvis du vil ha informasjon om andre Dell-produkter, eller hvis du vil legge inn en ordre. Se [Kontakte Dell på](#page-68-1)  [side 69](#page-68-1) for å finne telefonnummeret du må ringe for din region, eller for å snakke med en salgsspesialist.

### Returnere produkter for garantireparasjon eller kreditering

Gjør følgende for å klargjøre alle produkter som skal returneres for reparasjon eller kreditering:

1 Ring til Dell for å få et RMA-nummer (Return Material Authorization), og skriv dette klart og tydelig på utsiden av esken.

Se [Kontakte Dell på side 69](#page-68-1) for å finne telefonnummeret du må ringe for din region. Legg ved en kopi av fakturaen og et brev som beskriver årsaken til returen.

- 2 Legg ved en kopi av sjekklisten for diagnosetesting (se [Diagnosesjekkliste](#page-67-0)  [på side 68](#page-67-0)), og oppgi de testene du har kjørt, og eventuelle feilmeldinger som ble rapportert av Dell Diagnostics (se [Kontakte Dell på side 69](#page-68-1)).
- 3 Legg ved alt tilbehør som hører med produktene som returneres (strømledninger, programvaredisketter, håndbøker osv.) hvis det returneres mot kreditering.
- 4 Pakk ned utstyret som skal returneres, i originalemballasjen (eller tilsvarende).

Du er ansvarlig for fraktutgiftene. Du er også ansvarlig for å forsikre ethvert produkt du returnerer, og du påtar deg risikoen for tap under transporten til Dell. Pakker kan ikke sendes som postoppkrav.

Returvarer som ikke oppfyller kravene ovenfor, vil bli avvist hos Dells mottaksavdeling og returnert til kunden.

## <span id="page-66-0"></span>Før du ringer

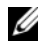

 $\blacklozenge$  **MERKNAD:** Ha ekspresservicekoden for hånden når du ringer. Denne koden hjelper Dells automatiske støttetelefonsystem med å dirigere samtalen mer effektivt. Du kan også bli spurt om servicemerket (på baksiden eller under datamaskinen).

Husk å fylle ut diagnosesjekklisten (se [Diagnosesjekkliste på side 68](#page-67-0)). Slå på datamaskinen, hvis det er mulig, før du ringer til Dell for å få hjelp, og ring fra en telefon nær datamaskinen. Du kan bli bedt om å skrive noen kommandoer på tastaturet, formidle detaljert informasjon under operasjoner eller prøve andre feilsøkingstrinn som bare er mulig å utføre på selve datamaskinen. Sørg for å ha dokumentasjonen for datamaskinen for hånden.

ADVARSEL! Før du begynner å arbeide inne i datamaskinen, må du følge sikkerhetsanvisningene i dokumentasjonen som fulgte med datamaskinen.

#### <span id="page-67-0"></span>Diagnosesjekkliste

Navn:

Dato:

Adresse:

Telefonnummer:

Servicemerke (strekkode på baksiden eller under datamaskinen):

Ekspresservicekode:

RMA-nummer (Return Material Authorization) (hvis dette er gitt av støtteteknikeren hos Dell):

Operativsystem og versjon:

Enheter:

Utvidelseskort:

Er du koblet til et nettverk? Ja Nei

Nettverk, versjon og nettverkskort:

Programmer og versjoner:

Slå opp i dokumentasjonen for operativsystemet for å bestemme innholdet av systemets oppstartsfiler. Hvis datamaskinen er koblet til en skriver, skal alle disse filene skrives ut. Hvis ikke, må du skrive ned innholdet i hver fil før du ringer til Dell.

Feilmelding, signalkode eller diagnosekode:

Beskrivelse av problemet og feilsøkingsmåter du har utført:

## <span id="page-68-1"></span><span id="page-68-0"></span>Kontakte Dell

Kunder i USA kan ringe 800-WWW-DELL (800 999 3355).

<span id="page-68-2"></span>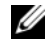

**MERKNAD:** Hvis du ikke har en aktiv Internett-tilkobling, kan du finne kontaktinformasjon på fakturaen, følgeseddelen, regningen eller i Dells produktkatalog.

Dell tilbyr flere elektroniske og telefonbaserte støtte- og servicealternativer. Tilgjengelighet varierer etter land og produkt, og noen tjenester er kanskje ikke tilgjengelig der du er. Hvis du vil kontakte Dell med spørsmål vedrørende salg, teknisk støtte eller kundeservice, kan du gjøre følgende:

- 1 Gå til support.dell.com, og bekreft ditt land eller region i nedtrekksmenyen Velg et land/region nederst på siden.
- 2 Klikk på Kontakt oss på venstre siden av siden, og velg den behørige tjenesten eller støttekoblingen basert på ditt behov.
- 3 Velg den måten å kontakte Dell på som passer best for deg.

## Stikkordregister

#### D

datamaskin [spesifikasjoner, 23](#page-22-0) Dell [Factory Image Restore, 57](#page-56-0) [kontakte, 63,](#page-62-0) [69](#page-68-2) [programvareoppdateringer, 49](#page-48-0) [Technical Update-tjeneste, 49](#page-48-1) [teknisk støtte og kundeservice, 64](#page-63-2) [Dell Diagnostics, 43](#page-42-2) [starte fra harddisken, 44](#page-43-0) [starte fra mediet for Drivers and](#page-43-1)  Utilities, 44 [Dell Factory Image Restore, 57](#page-56-1) [Dell Support Utility, 49](#page-48-0) [Dell Technology Guide](#page-61-0)  (teknologihåndbok), 62 [DellConnect, 64](#page-63-3) diagnose [Dell, 43](#page-42-2) [signalkoder, 33](#page-32-1) [dokumentasjon, 61](#page-60-0) Dell Technology Guide [\(teknologihåndbok\), 62](#page-61-0) [Servicehåndbok, 62](#page-61-1) [drivere, 51](#page-50-0) [gå tilbake til en tidligere](#page-51-2)  versjon, 52 [identifisere, 51](#page-50-1)

[installere på nytt, 52](#page-51-3) [mediet for Drivers and](#page-60-1)  Utilities, 61

#### E

[Ekspresservicekode, 61](#page-60-2)

#### F

[Factory Image Restore, 57](#page-56-0) feilmeldinger [signalkoder, 33](#page-32-1) [feilsøking, 33,](#page-32-2) [62](#page-61-2) [blå skjerm, 48](#page-47-0) [datamaskinen svarer ikke, 47](#page-46-1) [Dell Diagnostics, 43](#page-42-2) [feilmeldinger, 35](#page-34-0) [gjenopprette til tidligere](#page-53-1)  [tilstand, 54-](#page-53-1)[55](#page-54-1) [minne, 46](#page-45-0) programmer og [Windows-kompatibilitet, 48](#page-47-1) [programmet krasjer, 47](#page-46-1) [programvare, 47-](#page-46-1)[49](#page-48-2) [strøm, 45](#page-44-1) [strømlamper, 33](#page-32-3) [strømlampetilstander, 45](#page-44-1) [tips, 45](#page-44-0) [finne informasjon, 61](#page-60-0)

#### I

[informasjon om ergonomi, 62](#page-61-3) installere på nytt [drivere og verktøy, 52](#page-51-3) [programvare, 51](#page-50-2) Internett [konfigurere, 16](#page-15-0)

#### K

[kontakte Dell, 63,](#page-62-0) [69](#page-68-2)

#### M

medier [operativsystem, 62](#page-61-4) mediet [drivers and utilities, 61](#page-60-1) [mediet for Drivers and](#page-51-4)  [Utilities, 52,](#page-51-4) [61](#page-60-1) [Dell Diagnostics, 43](#page-42-2) minne [feilsøking, 46](#page-45-0)

#### N

[NSS-system \(Notebook System](#page-60-3)  Software), 61

#### O

operativsystem [Dell Factory Image Restore, 56](#page-55-1) [installere på nytt, 62](#page-61-4) [medier, 58,](#page-57-0) [62](#page-61-4) [PC Restore, 56](#page-55-1) [Systemgjenoppretting, 54](#page-53-1) oppdateringer [programvare og maskinvare, 49](#page-48-1) oppsett [Internett, 16](#page-15-0) [overføre informasjon til en ny](#page-17-0)  datamaskin, 18

#### P

[PC Restore, 56](#page-55-1) problemer [gjenopprette til tidligere](#page-54-1)  tilstand, 55 produktnøkkel for [operativsystemet, 62](#page-61-5) programvare [feilsøking, 48-](#page-47-2)[49](#page-48-2) [installere på nytt, 51](#page-50-2) [oppdateringer, 49](#page-48-1) [problemer, 48](#page-47-1)
## S

[S.M.A.R.T, 42](#page-41-0) [Servicehåndbok, 62](#page-61-0) [Servicemerke, 61](#page-60-0) [signalkoder, 33](#page-32-0) [spesifikasjoner, 23](#page-22-0) [støtte, 63](#page-62-0) [DellConnect, 64](#page-63-0) [elektroniske tjenester, 64](#page-63-1) [kontakte Dell, 69](#page-68-0) [regional, 64](#page-63-1) [teknisk støtte og kundeservice, 64](#page-63-2) strøm [feilsøking, 45](#page-44-0) [strømlampetilstander, 45](#page-44-0) [Systemgjenoppretting, 54-](#page-53-0)[55](#page-54-0) [aktivere, 56](#page-55-0)

## T

[telefonnumre, 69](#page-68-0) tilkobling [IEEE 1394-enheter, 14](#page-13-0) [nettverkskabel, 14](#page-13-1) [strømadapter, 13](#page-12-0) [USB-enheter, 14](#page-13-2)

## V

[Veiviser for overføring av filer og](#page-17-0)  innstillinger, 18 veivisere [Veiviser for overføring av filer og](#page-17-0)  innstillinger, 18 veiviser for [programkompatibilitet, 48](#page-47-0)

## W

Windows Vista [Dell Factory Image](#page-55-1)  [Restore, 56-](#page-55-1)[57](#page-56-0) [gå tilbake til en tidligere versjon av](#page-51-0)  enhetsdriveren, 52 [installere på nytt, 62](#page-61-1) [Systemgjenoppretting, 54-](#page-53-0)[55](#page-54-0) [tilbakerulle enhetsdriver, 52](#page-51-0) Veiviser for [programkompatibilitet, 48](#page-47-0) Windows XP [gå tilbake til en tidligere versjon av](#page-51-1)  enhetsdriveren, 52 [installere på nytt, 62](#page-61-1) konfigurere [Internett-tilkobling, 17](#page-16-0) [PC-gjenoppretting, 56](#page-55-1) [Systemgjenoppretting, 54-](#page-53-0)[55](#page-54-0) [tilbakerulle enhetsdriver, 52](#page-51-1) [Veiviser for overføring av filer og](#page-17-0)  innstillinger, 18 [Windows-lisensmerke, 62](#page-61-2)